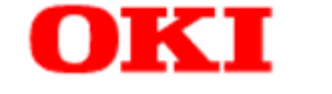

PT340/PT341

# **Windows Driver User's Guide**

### **Table of Contents**

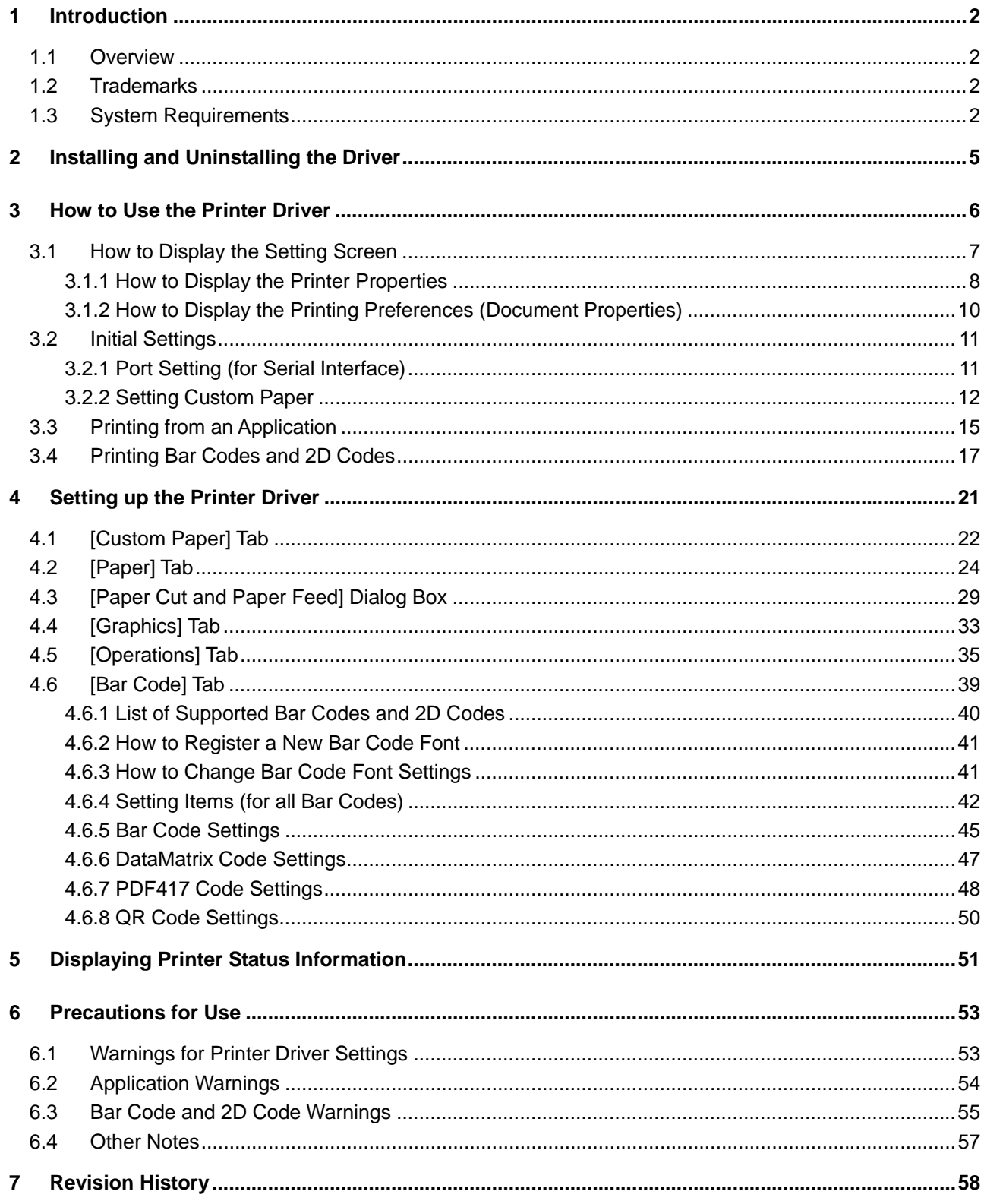

### **1 Introduction**

### <span id="page-2-1"></span><span id="page-2-0"></span>**1.1 Overview**

This document describes how to use the Windows printer driver for the PT340-341 printer.

The PT340-341 Windows printer driver is a software program for printing documents from Windows applications to the PT340-341 printer. It converts printing data from applications into the format required by the PT340-341 and sends it to the printer. You can also set various printing functions such as bar codes, paper saving, print position alignment, and paper cutting.

### <span id="page-2-2"></span>**1.2 Trademarks**

All company names and product names contained in this manual are registered trademarks or trademarks of their respective owners.

### <span id="page-2-3"></span>**1.3 System Requirements**

This printer driver can be used with the following system configurations.

### **Printer Setup**

- Error : **Auto Recovery**
- Cover Open Error: Auto Recovery

**<Guide>** The above settings are the factory defaults.

Usually, you do not have to modify the setting. However, the OPOS driver uses "Recovery by Command" as the [Error] setting and therefore you need to change the default value in this case.

For information on how to set the value, please see the printer User's Guide.

Configure the printer settings as follows depending on the interface you are using.

- For the LAN interface
	- LAN: Enable
- For the USB or Serial interface
	- LAN: Disable

**<Guide>** The factory default value is "Enable".

Refer to the instruction manual for the printer for details on how to configure this setting.

### **Host Hardware**

A personal computer with the following interfaces running one of the listed operating systems (OS).

- Serial interface
- USB interface
- LAN interface

**<Guide>** When using a Windows printer driver via the LAN,

you need to configure the LAN information and create a original TCP/IP ports for this printer.

You can configure these settings easily by using the "Printer LAN Settings Tool".

Refer to the Installation Guide for details on how to install and the Printer LAN Online Manual for details on how to use the "Printer LAN Settings Tool".

\*) WEPOS 2009 For using the LAN interface Please add the "Management and Monitoring Tool" component.

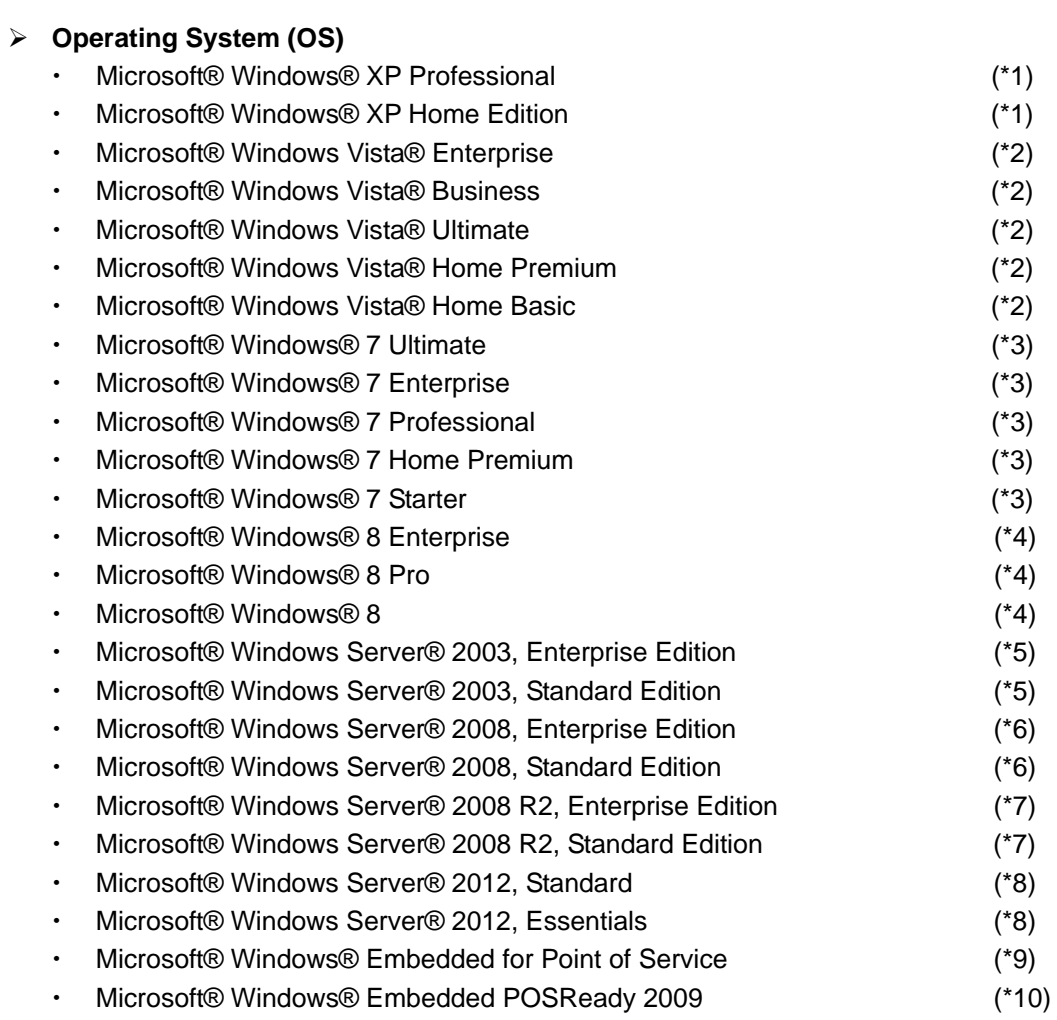

### **<Guide>** The 64-bit OS versions are also supported.

In this document, each of the products is abbreviated as follows:

- \*1 : Windows XP
- \*2 : Windows Vista
- \*3 : Windows 7
- \*4 : Windows 8
- \*5 : Windows Server 2003
- \*6 : Windows Server 2008
- \*7 : Windows Server 2008 R2
- \*8 : Windows Server 2012
- \*9 : WEPOS
- \*10 : WEPOS 2009

### **2 Installing and Uninstalling the Driver**

<span id="page-5-0"></span>For information on how to install or uninstall this printer driver, please see the following topics:

- "2. Installation" in the "Installation Guide"
- "4. Uninstallation" in the "Installation Guide"

### **3 How to Use the Printer Driver**

<span id="page-6-0"></span>This section describes how to setup the printer driver and the typical printing methods for printing documents from Windows applications to the PT340-341 printer.

After the printer driver is installed, printing a document from an application is performed as follows:

### Ⅰ Install the printer driver

Ⅱ Set the port

If using with serial interface, configure the settings for the serial interface on the [Ports] tab of the [Printer Properties].

### $\Rightarrow$  **[See Also]**

3.1.1 How to Display the Printer Properties

3.2.1 Port Setting (for Serial Interface)

Ⅲ Set the custom paper type

While this printer driver provides four standard paper sizes, you can also create and register new paper sizes for the printer driver using the [Custom Paper] tab of [Printer Properties].

 **[See Also]** 

3.1.1 How to Display the Printer Properties

3.2.2 Setting Custom Paper

### Ⅳ Print from application

Configure the print setup for the printer driver and print the document created in the application with the printer.

### **[See Also]**

3.1.2 How to Display the Printing Preferences (Document Properties)

3.3 Printing from an Application

<Typical Printing Method>

3.4 Printing Bar Codes and 2D Codes

### <span id="page-7-0"></span>**3.1 How to Display the Setting Screen**

There are two types of setting screens for the printer driver:

### **Printer Properties**

In the [Printer Properties] screen, you configure the initial settings required for the printer driver to print documents, such as the custom paper and port (serial interface, for example) settings.

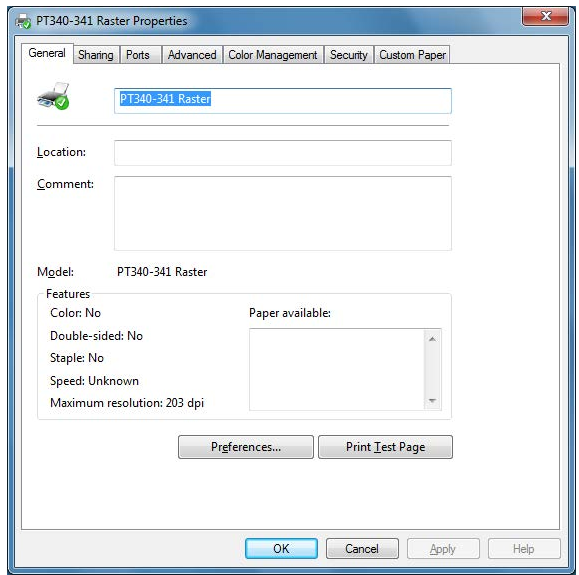

### **Printing Preferences (Document Properties)**

In the Printing Preferences screen, you configure various printing features of the printer driver (for example, bar code or paper cut).

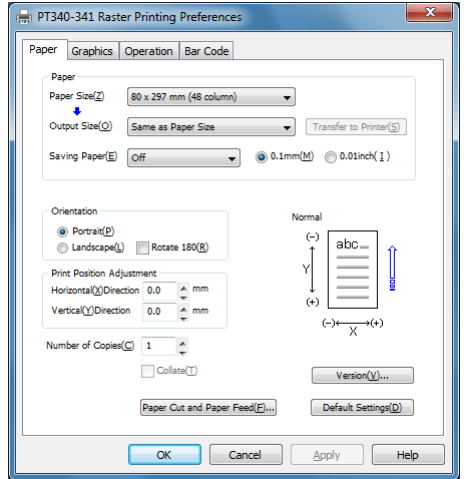

The following section explains how to display each of the screens.

Please note that the actual menu names may vary depending on the Windows screen settings.

### <span id="page-8-0"></span>**3.1.1 How to Display the Printer Properties**

Administrative privileges are required to change the printer properties. Log on with an Administrator account to change the settings.

(1) Open the Printer folder.

・ For Windows XP Professional

> From Windows' [Start] menu, select [Printers and Faxes].

・ For Windows XP Home Edition

> From Windows' [Start] menu, select [Control Panel]→[Printers and Other Hardware], and on the [Printers and Other Hardware] screen, select [View installed printers or fax printers].

For Windows Server 2003

From Windows' [Start] menu, select [Printers and Faxes].

・ For Windows Vista

・

From Windows' [Start] menu (20), select [Control Panel], and on the [Hardware and Sound] screen, select [Printers].

・ For Windows Server 2008

> From Windows' [Start] menu, select [Control Panel]→[Printers].

For Windows 7

From Windows' [Start] menu  $(4)$ , select [Devices and Printers].

For Windows Server 2008 R2

From Windows' [Start] menu, select [Devices and Printers]. For Windows 8

Press the Windows logo key + X key, shortcut menu is displayed bottom left of the screen. Click [Control Panel], and click [Devices and Printers].

For Windows Server 2012

Press the Windows logo key + X key, shortcut menu is displayed bottom left of the screen. Click [Control Panel], and click [Devices and Printers].

- (2) Right-click "PT340-341 Raster" and select [Properties].
	- \* For Windows Vista and Server 2008, if [Run as administrator] is displayed when you right-click a printer name, select [Run as administrator]→[Properties]. If the [User Account Control] dialog is displayed, select [Continue].
	- \* For Windows 7 / Windows 8 / Server 2008 R2 / Server 2012, right-click the printer name and select [Printer Properties].
- (3) The properties screen is displayed for the selected printer.

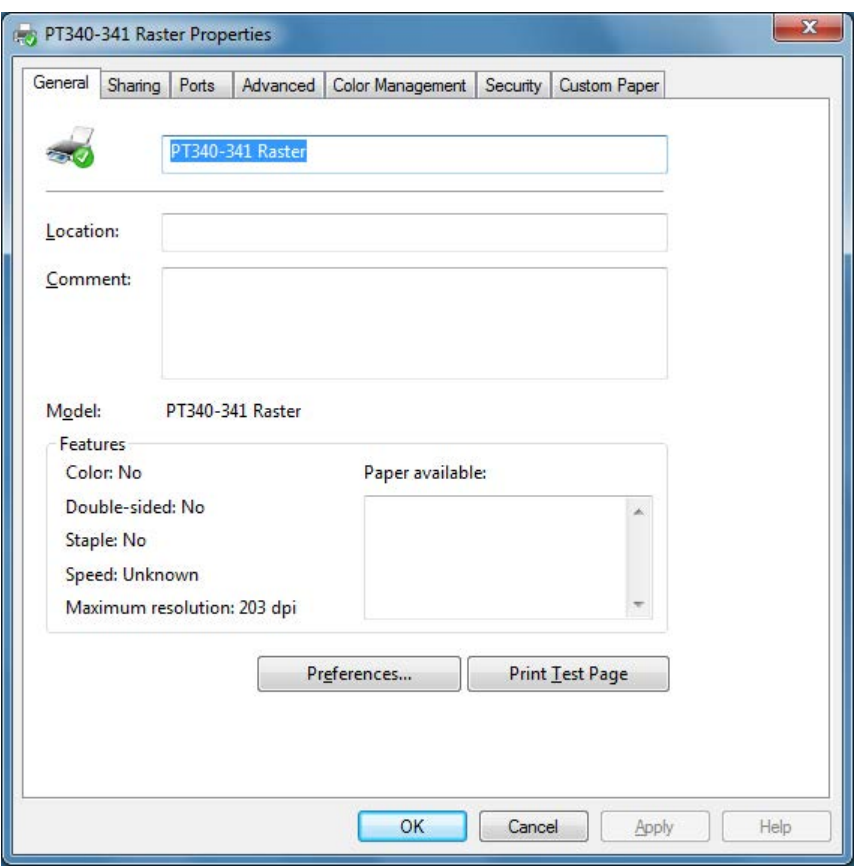

# <span id="page-10-0"></span>**3.1.2 How to Display the Printing Preferences (Document Properties)**

- (1) Open the Printer folder. See 3.1.1(1) for instructions on how to open the Printer folder.
- (2) Right-click "PT340-341 Raster" and select [Printing Preferences].
- (3) The Printing Preferences screen is displayed for the selected printer.

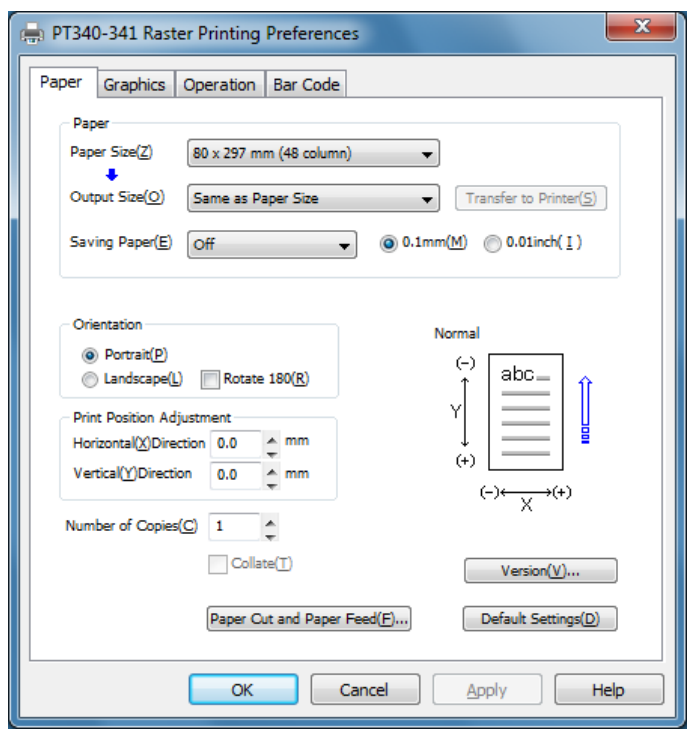

The values specified in the printer folder (shown above) are used as the initial values when printing from an application. You can also set the values for each job from within the application. For information on how to set the values in the application, please see "3.3 Printing from an Application".

### <span id="page-11-0"></span>**3.2 Initial Settings**

Setup the following items before using the printer driver to print documents. The initial values are specified in the printer properties screen.

- ◆ Set Port (for Serial Interface)
- **Set Custom Paper**

The settings are as follows.

### <span id="page-11-1"></span>**3.2.1 Port Setting (for Serial Interface)**

If this printer driver is used with the serial interface, set the port as follows:

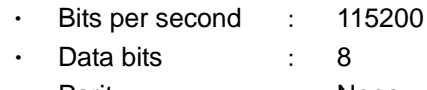

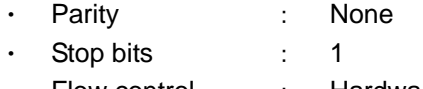

Flow control : Hardware

The procedure is as follows.

- (1) Open the Printer folder. See 3.1.1(1) for instructions on how to open the Printer folder.
- (2) Right-click "PT340-341 Raster" and select [Properties].
	- \* For Windows Vista and Server 2008, if [Run as administrator] is displayed when you right-click a printer name, select [Run as administrator]→[Properties]. If the [User Account Control] dialog is displayed, select [Continue].
	- \* For Windows 7 / Windows 8 / Server 2008 R2 / Server 2012, right-click a printer name and select [Printer Properties].
- (3) Click the [Ports] tab and select the connected port (COMx:). \* "x" of "COMx:" indicates the port number.
- (4) Click the [Configure Port] button.
- (5) In the [COMx Properties] screen, set the bits per second, data bits, parity, stop bits, and flow control, and click the [OK] button.
- (6) Click the [OK] button in the properties screen.

### <span id="page-12-0"></span>**3.2.2 Setting Custom Paper**

This printer driver provides the following four standard paper sizes.

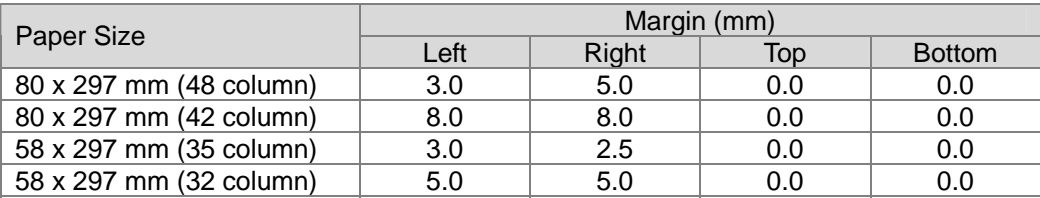

If printing documents on different-sized paper, use the printer driver to define a custom paper size in advance. To specify a custom paper size, specify the printing paper size, assign a name, and register it with the printer driver. The following section describes how to setup custom paper sizes.

(1) Open the Printer folder.

See 3.1.1(1) for instruction on how to open the Printer folder.

- (2) Right-click "PT340-341 Raster" and select [Properties].
	- \* For Windows Vista and Server 2008, if [Run as administrator] is displayed when you right-click a printer name, select [Run as administrator]→[Properties]. If the [User Account Control] dialog is displayed, select [Continue].
	- \* For Windows 7 / Windows 8 / Server 2008 R2 / Server 2012, right-click a printer name and select [Printer Properties].

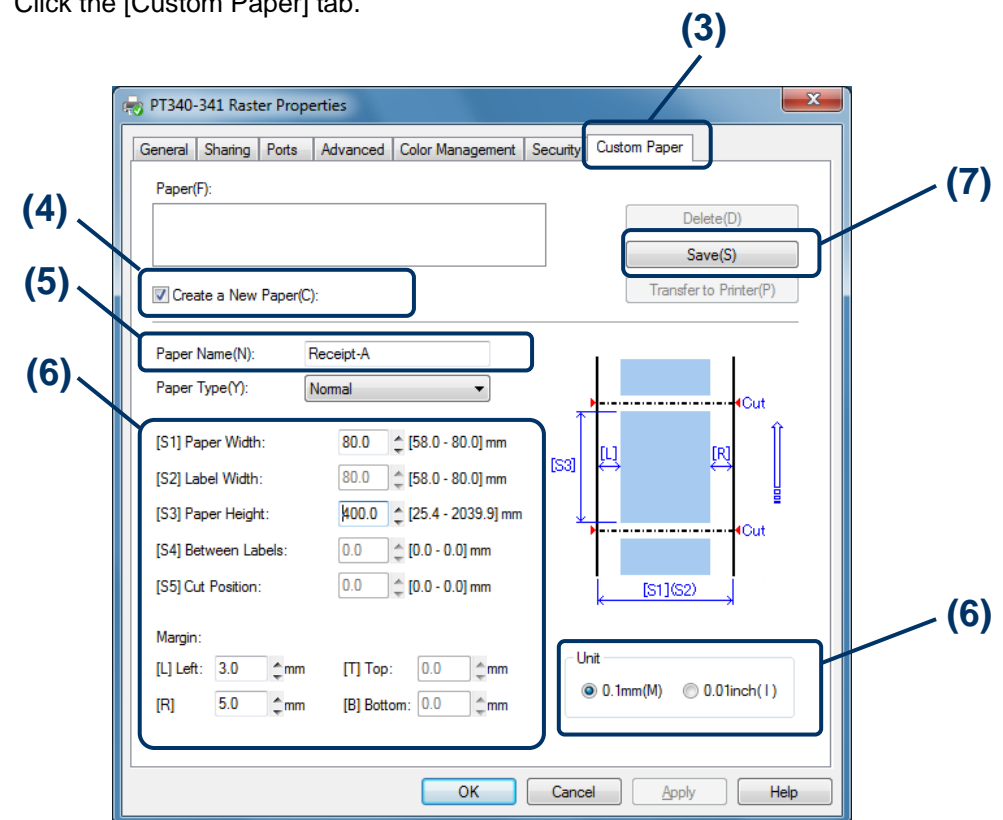

(3) Click the [Custom Paper] tab.

- (4) Check [Create a New Paper].
- (5) Enter a paper name in [Paper Name].
	- \* The paper name can be unique. The figure above shows an example with the name "Receipt-A."
- (6) Select the [Unit], and enter the [S1], [S3], [L] and [R] values according to the layout shown in the box.
	- \* Changing between units can result in a rounding error of 0.1mm. If this happens, set the value again.
	- \* The [Paper Type], [S2], [S4] and [S5] settings are used for label printers. They cannot be specified for this printer. In addition, the margins [T] and [B] are fixed at "0.0."
- (7) Click the [Save] button.

The created paper is added to the [Paper] list.

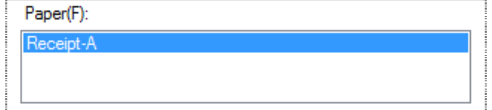

(8) Click the [OK] button to close the properties screen.

\* When printing documents, the registered paper will be available for selection in the [Paper Size] field in the [Printing Preferences] screen.

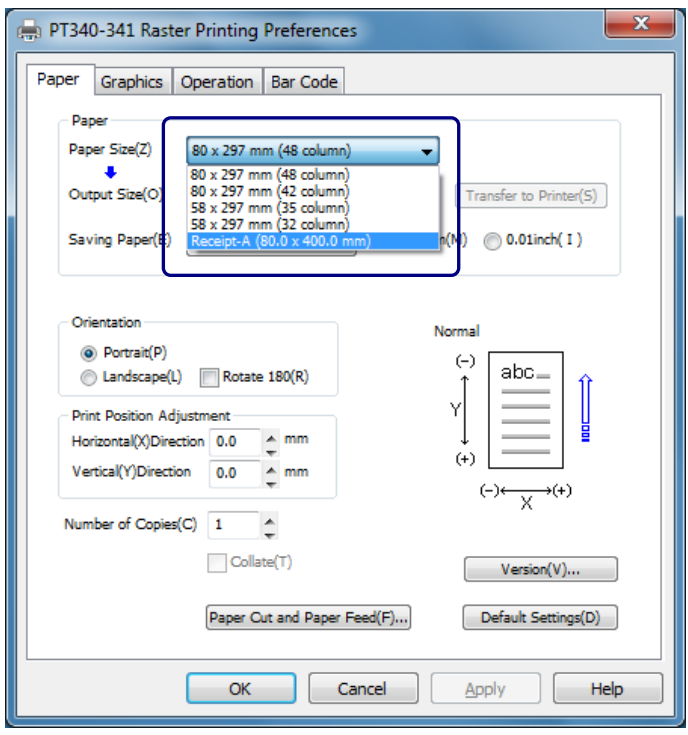

The figure shows an example named "Receipt-A" that was registered as a custom paper size with a width of 80mm and height of 400mm.

### <span id="page-15-0"></span>**3.3 Printing from an Application**

You can use the paper types registered with the printer driver to print documents from applications. As an example, this section describes how to print a document on the PT340-341 printer using WordPad.

- (1) Select [Page setup] from the [File] menu of WordPad.
- (2) In the [Page Setup] screen, set the Paper Size, Orientation and Margins, and click the [OK] button.

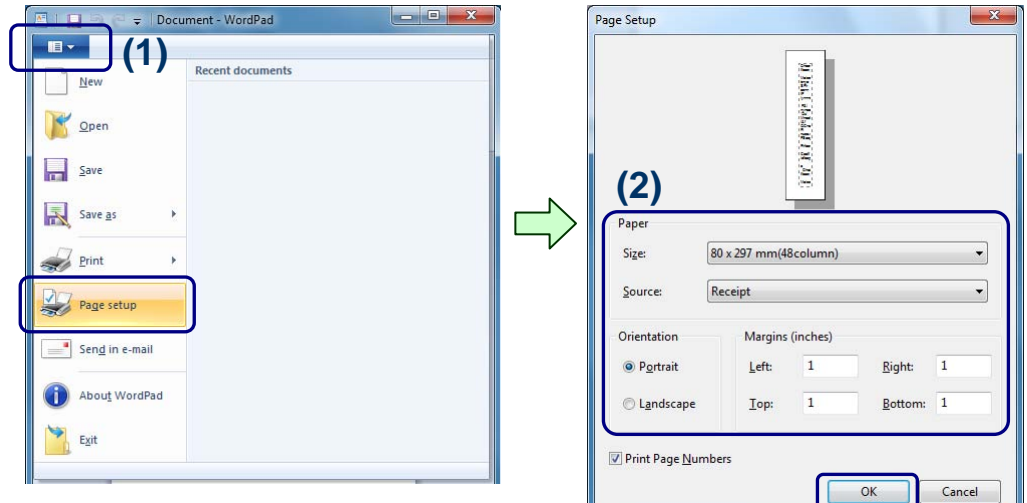

- (3) Edit the document in the WordPad screen.
- (4) Select [Print] from the [File] menu.
- (5) The [Print] screen is displayed. Specify the "PT340-341 Raster" printer in [Select Printer].
- (6) To specify the settings for the printer driver, click the [Preferences] button. \* This button depends on the application.

In Word or Excel, for example, the button name becomes [Properties].

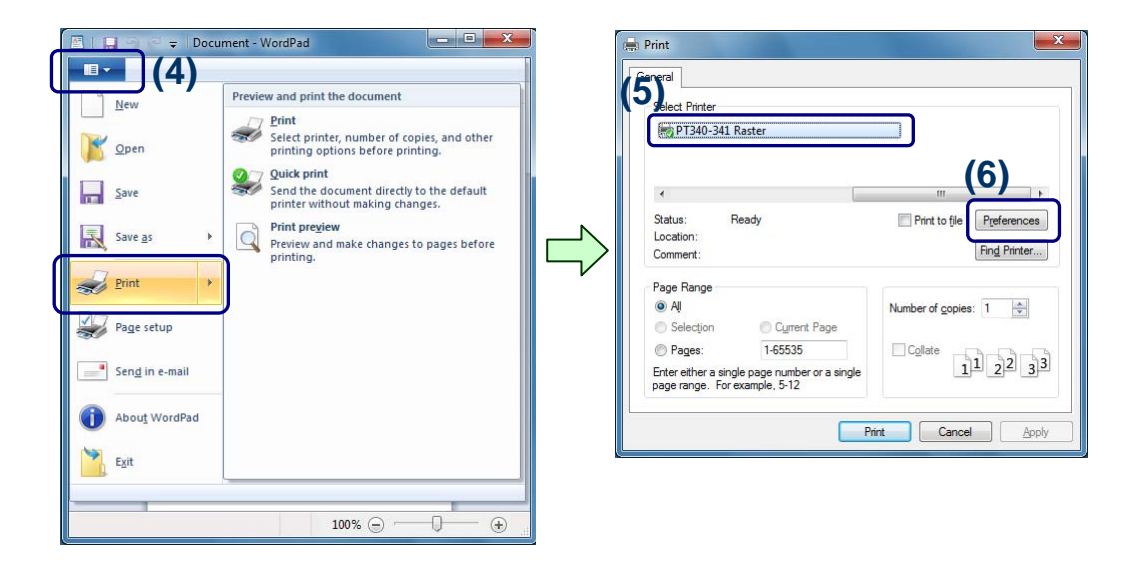

 $-x$ 

- (7) The [PT340-341 Raster Properties] (Printing Preferences) screen is displayed. Specify the settings and click the [OK] button.
- (8) Specify [Page Range] or [Number of copies] as needed, and click the [Print] button.

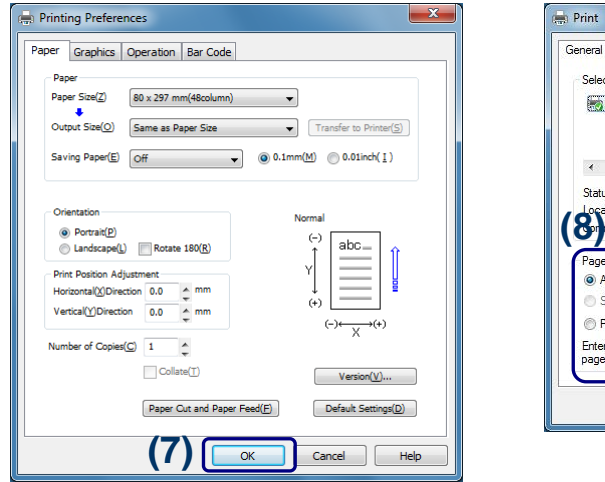

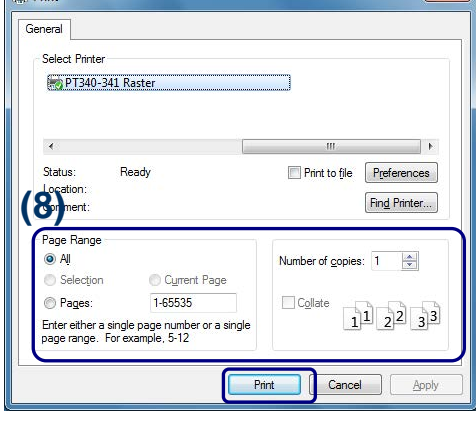

(9) The print data is sent to the printer and the document is printed.

### <span id="page-17-0"></span>**3.4 Printing Bar Codes and 2D Codes**

This printer driver supports printing of various bar codes and 2D codes. This enables you to print bar code or 2D codes from general applications such as Word or Excel.

### How a bar code or 2D code is printed

When the printer driver is used, a number of fonts with names corresponding to types of bar code (see [1] bar code font) are added to the fonts available in the application. To print text as a bar code, enter the text in the document (see [2] bar code data) and assign the desired bar code font. The same method can be used to print 2D codes.

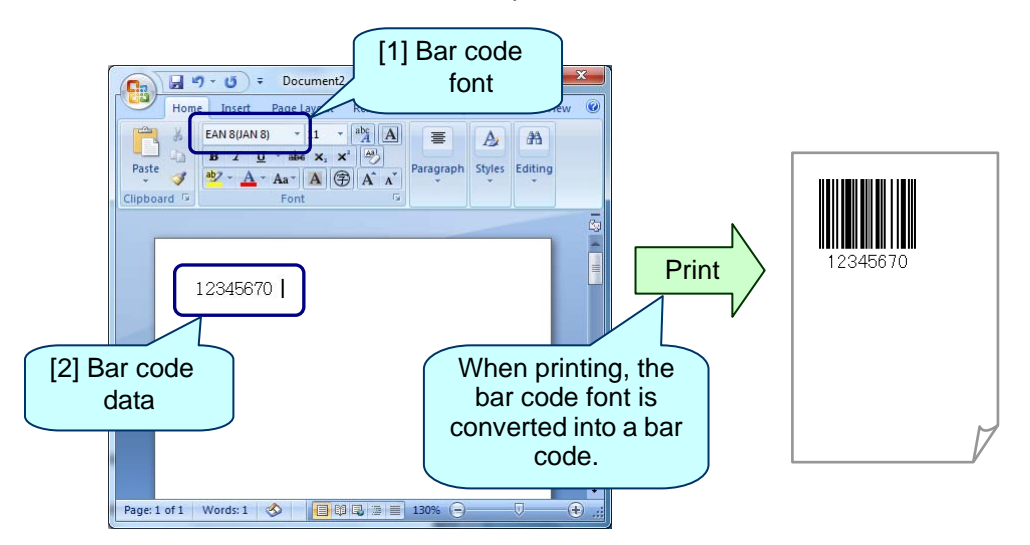

Please print after setting Replacement Font (setting that uses the arbitrary font registered in Windows as a bar code font) when the bar code font is not displayed in the font selection list by your using application.

Please refer to "Setup procedures of Replacement Font" for details of this setting.

The procedure for printing a bar code or 2D code is as follows.

**I** How to print a bar code or 2D code

- (1) Start the application and set the paper size for the document.
- (2) In the application's edit screen, enter the data to be printed as a bar code or 2D code.

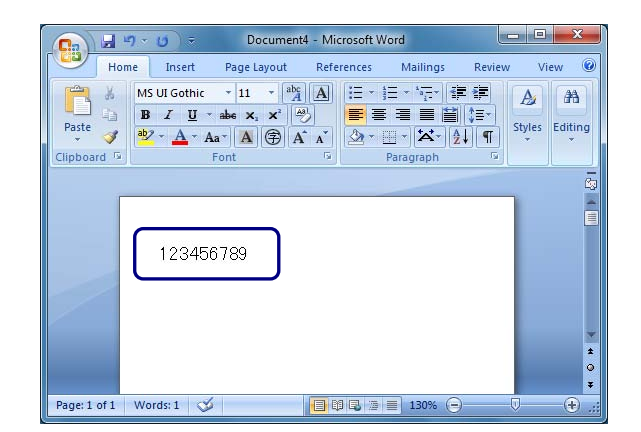

(3) Select the entered bar code or 2D code data then use the application's font selection list to select the font corresponding to the type of bar code or 2D code you want to print. The following example prints a "QR code" (a type of 2D code).

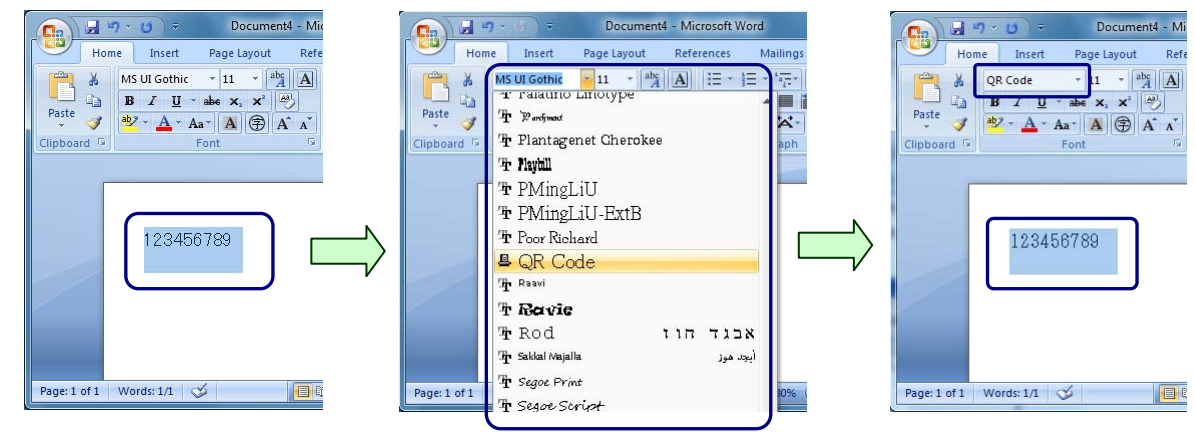

(4) Select [Print] from the [File] menu. The [Print] dialog is displayed.

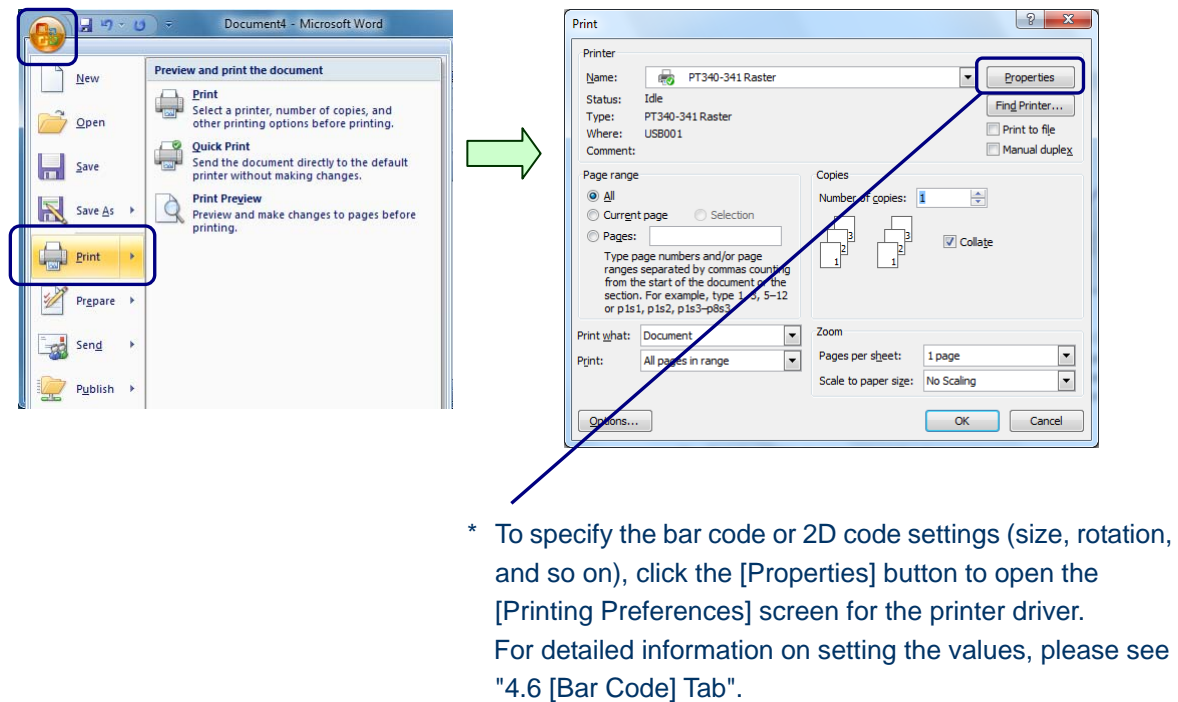

(5) Click the [OK] button to print out the document. The text to which the bar code font is assigned is printed as a bar code or 2D code.

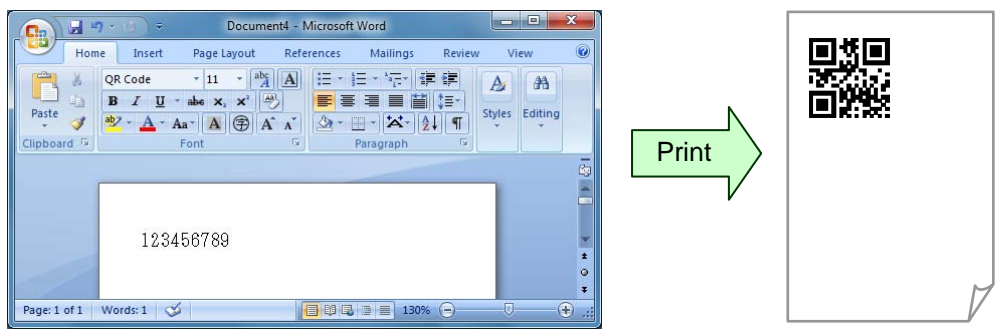

### Setup procedures of Replacement Font

This chapter explains the setting that uses the arbitrary font registered in Windows as a bar code font. (1) Select [Print] in File menu of the application, and click [Properties] button in Print dialog.

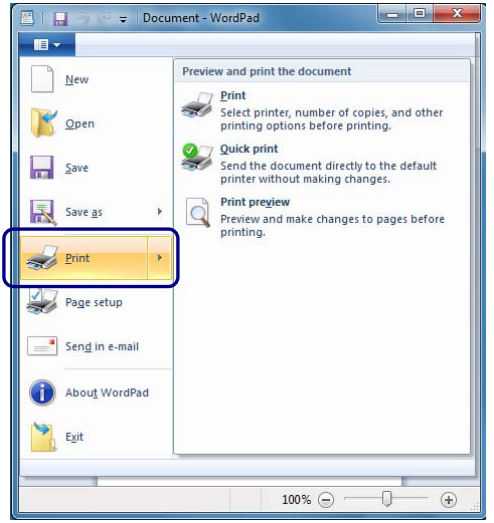

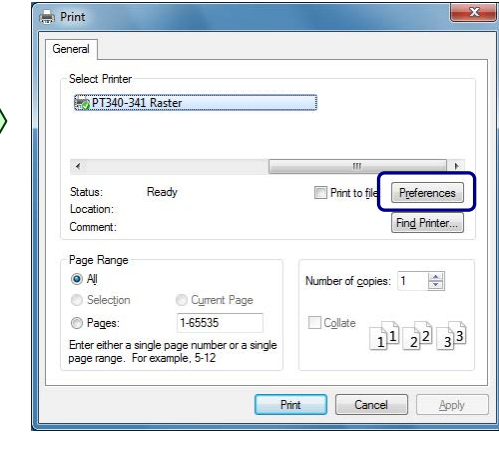

(2) Select the "Bar Code" tab in the properties screen of the printer driver.

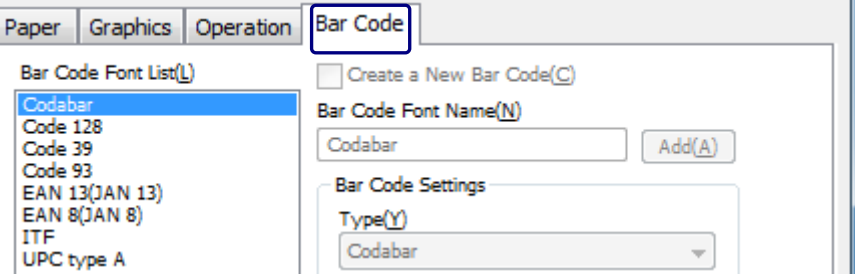

(3) Select the barcode that you use from "Bar Code Font List", specify the arbitrary font registered in Windows from "Replacement Font", and click [OK].

The example of setting Replacement Font of "QR Code" to "Times New Roman" is shown as follows.

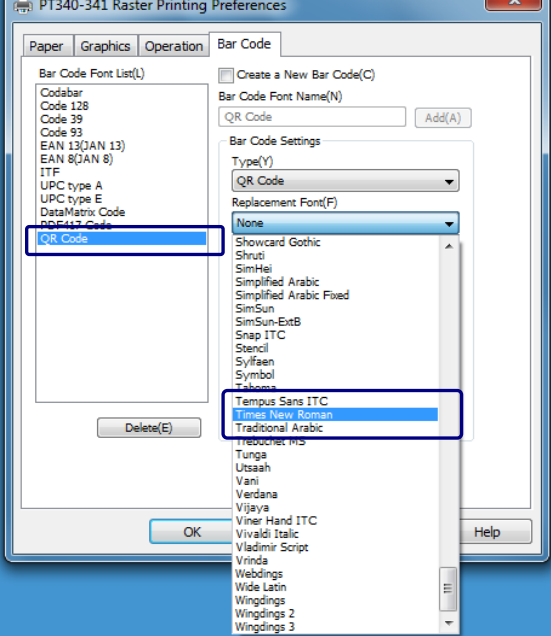

(4) The bar code can be printed by selecting the font specified by (3) from the font selection list of the application. Please refer to "How to print a bar code or 2D code" for the print procedure of the bar code.

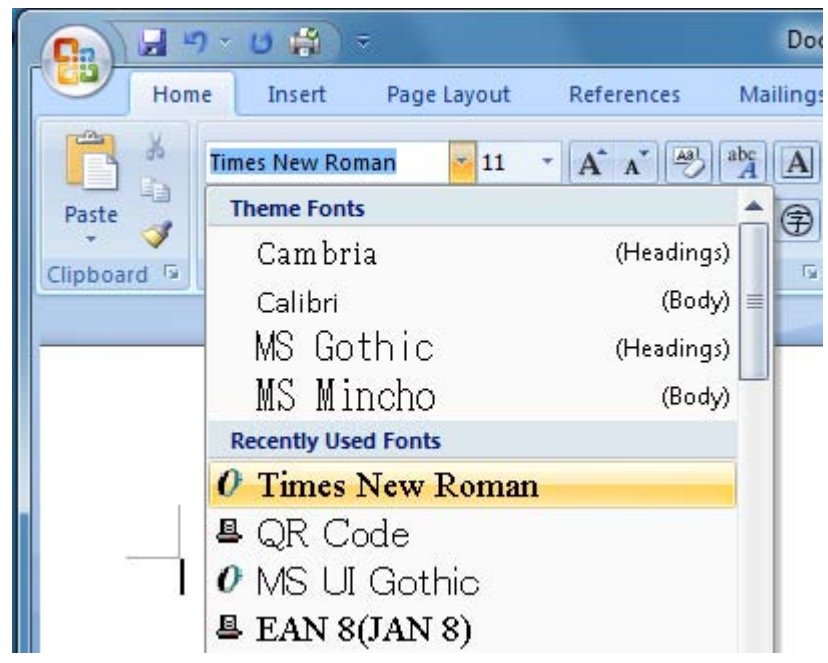

\* Please do not specify the font used by the application as a character for Replacement Font.

## **4 Setting up the Printer Driver**

<span id="page-21-0"></span>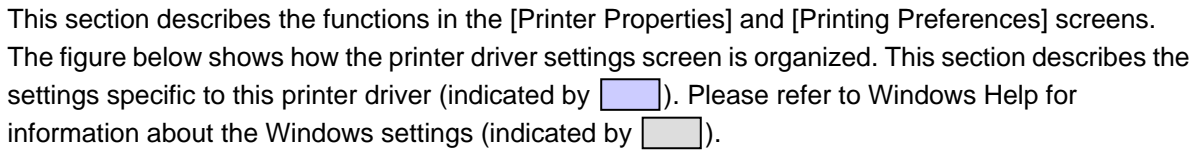

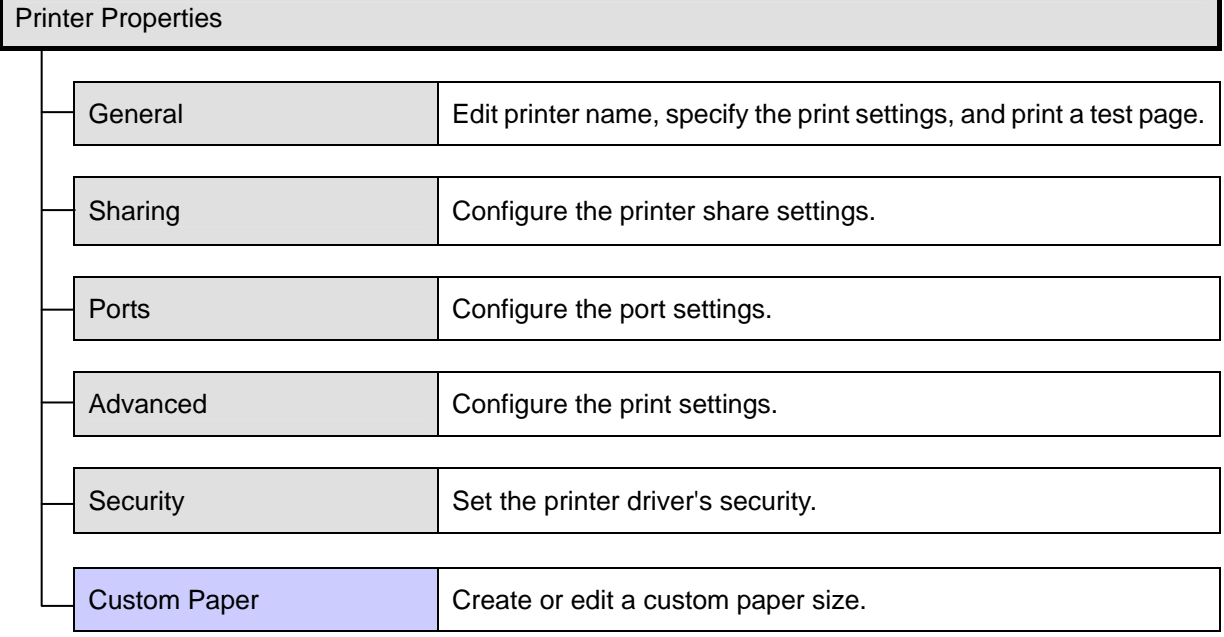

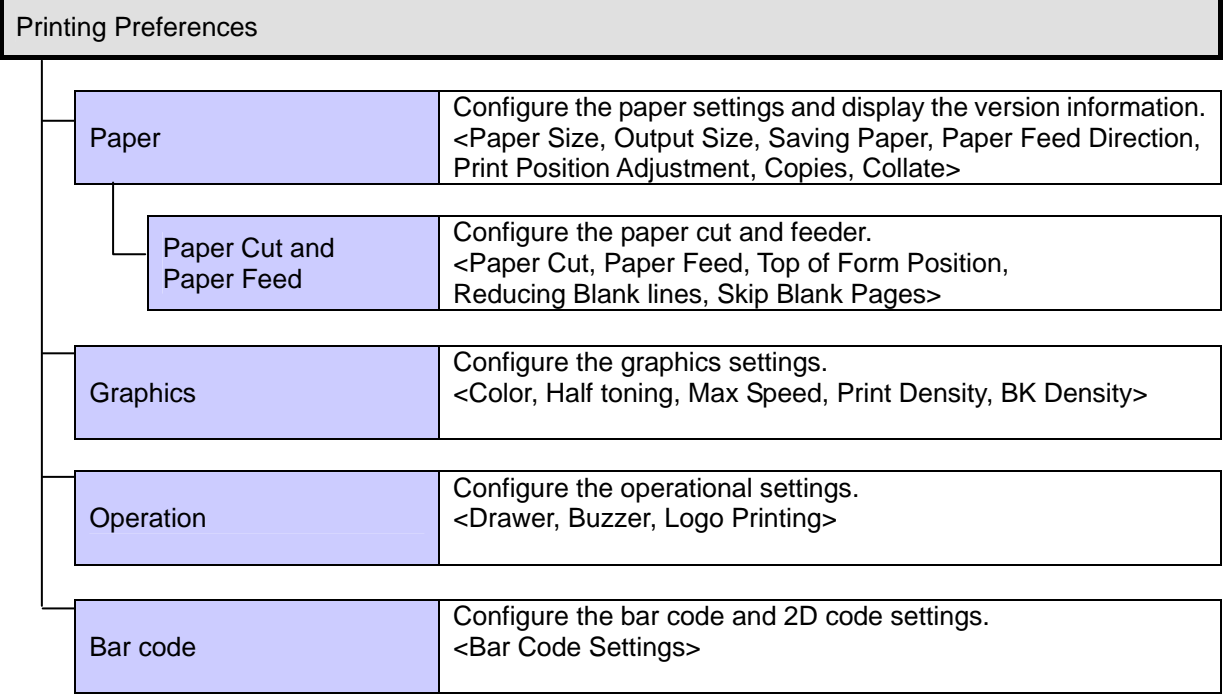

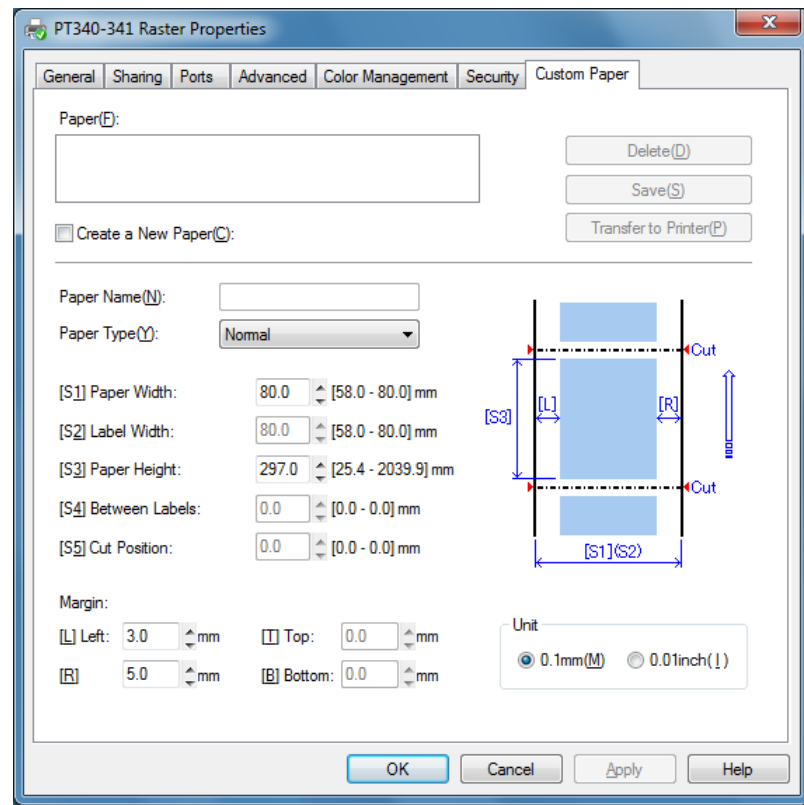

# <span id="page-22-0"></span>**4.1 [Custom Paper] Tab**

Administrative privileges are required to change the [Custom Paper] settings.

Log on with an Administrator account to change the settings.

If you are using Windows Vista or Server 2008, open the properties for the printer from [Run as administrator]. If you are using Windows 7, Windows 8, Server 2008 R2 or Server 2012, open "Printer Properties". For more information, please see "3.1.1 How to Display the Printer Properties."

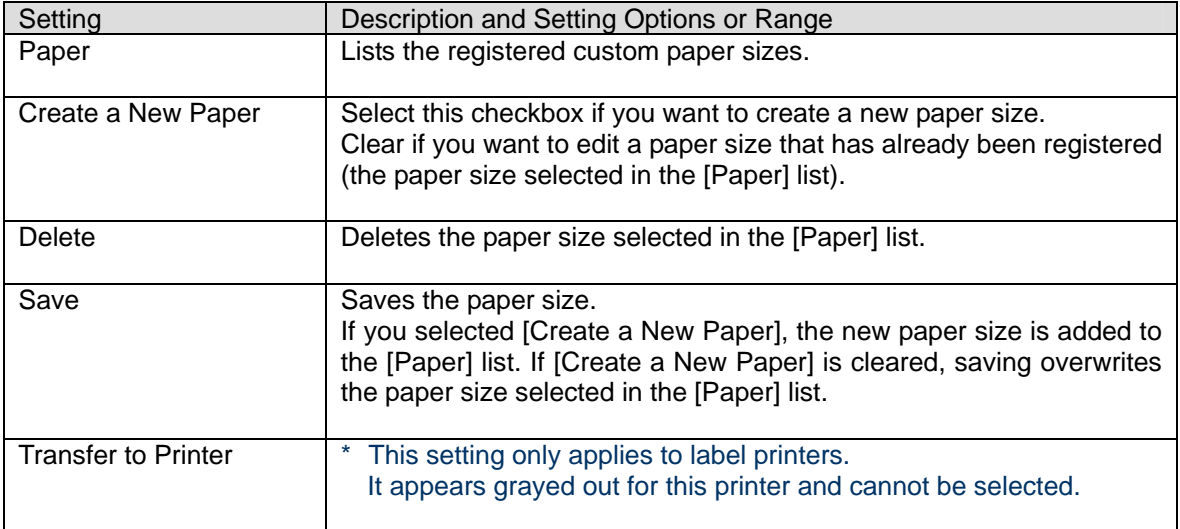

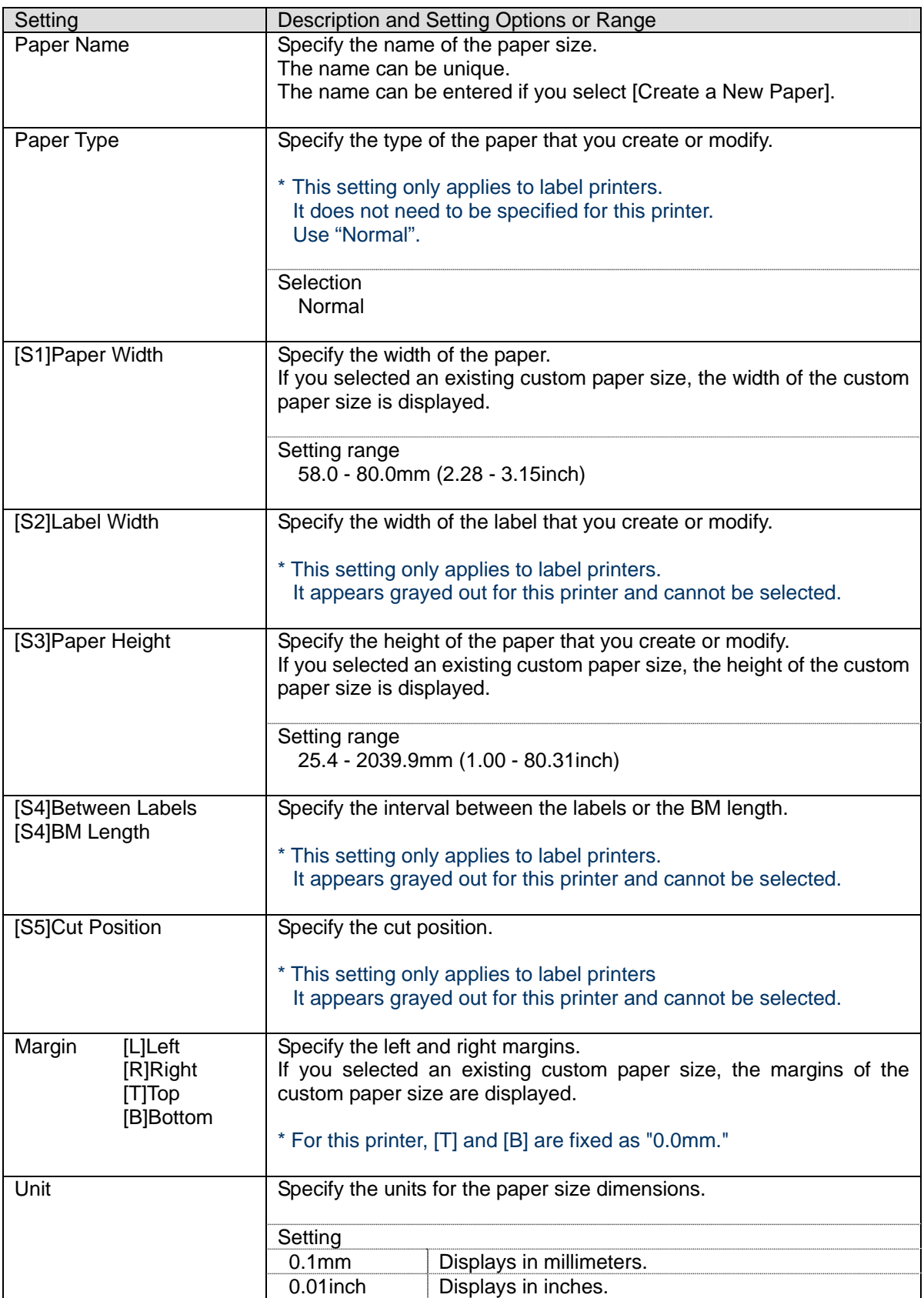

# <span id="page-24-0"></span>**4.2 [Paper] Tab**

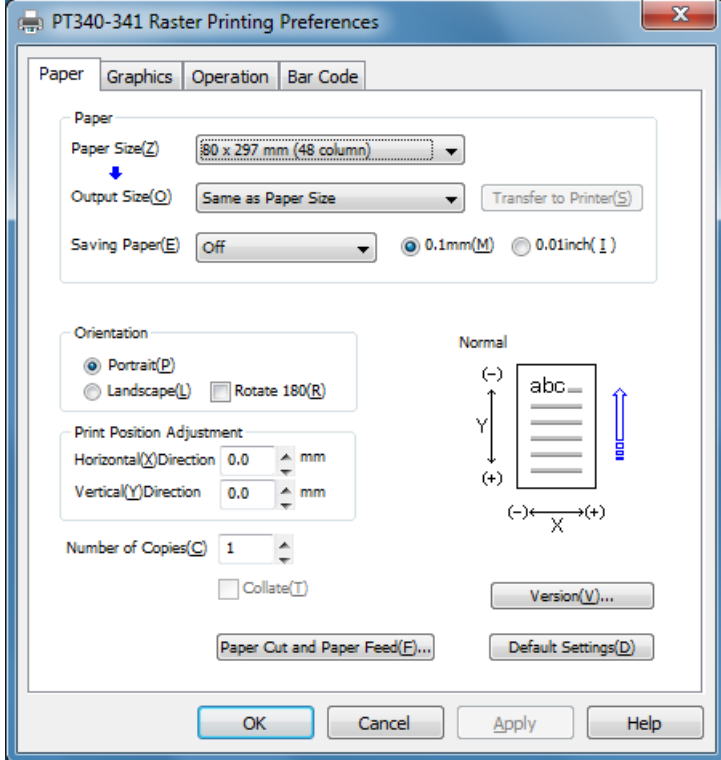

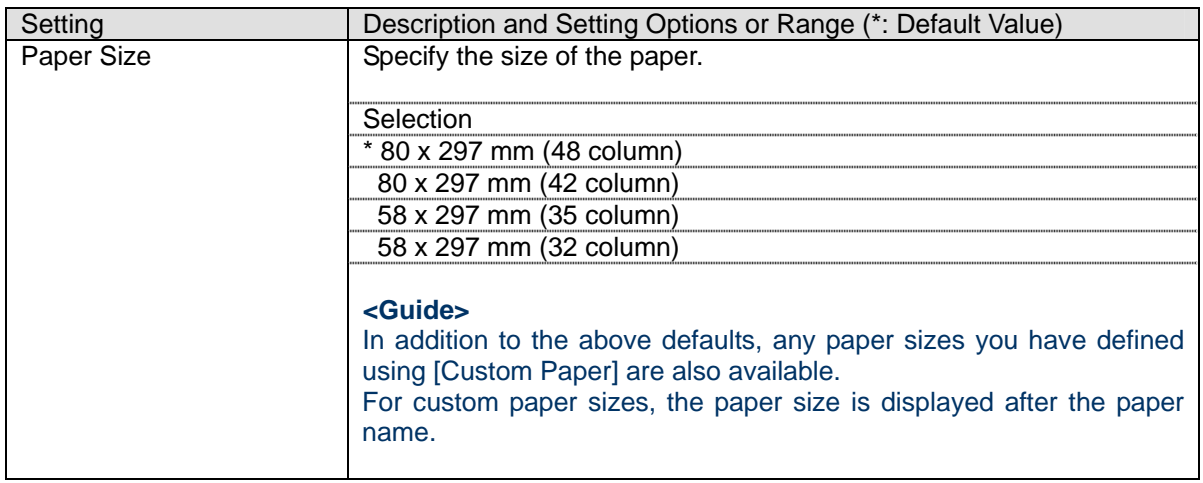

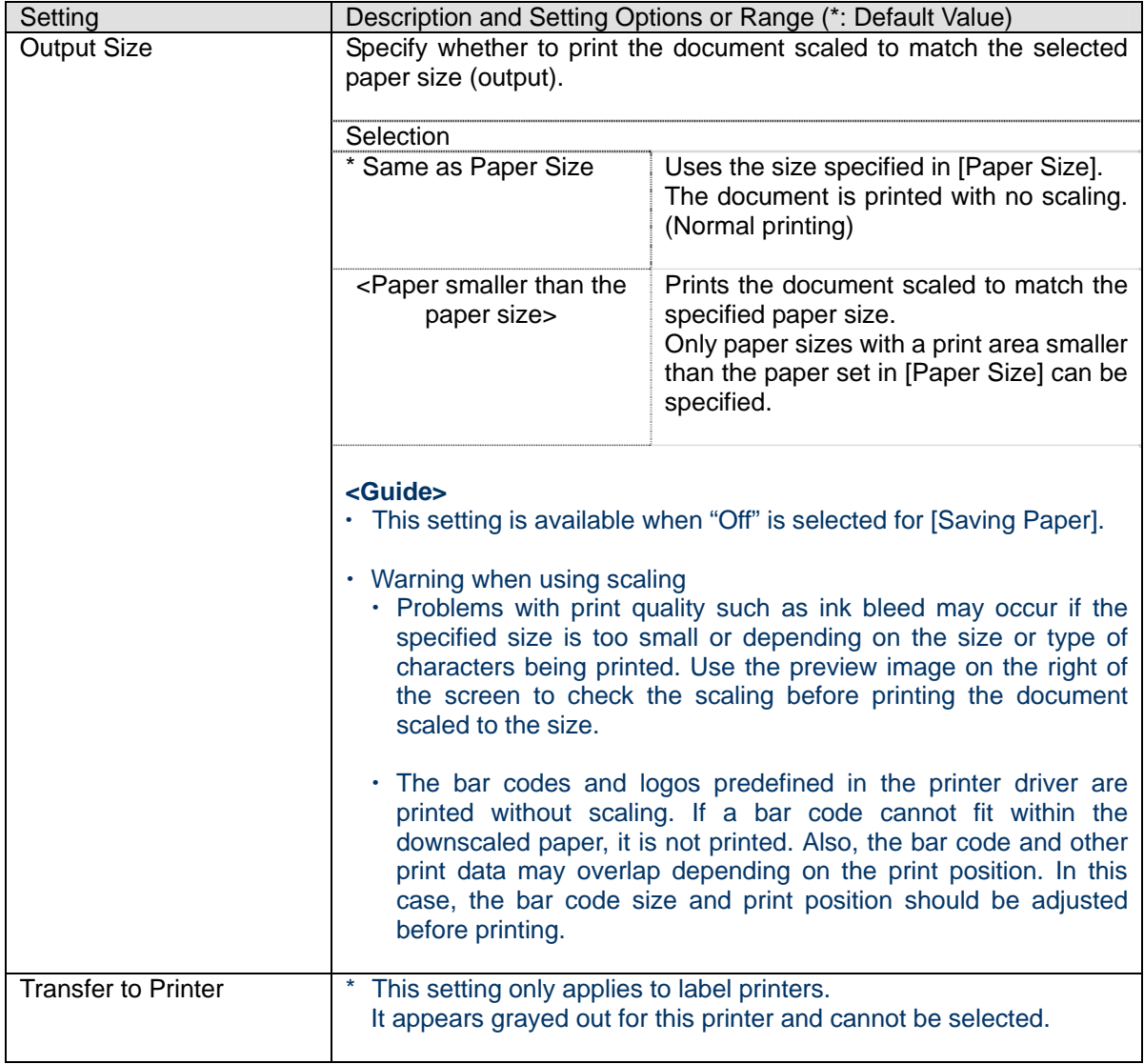

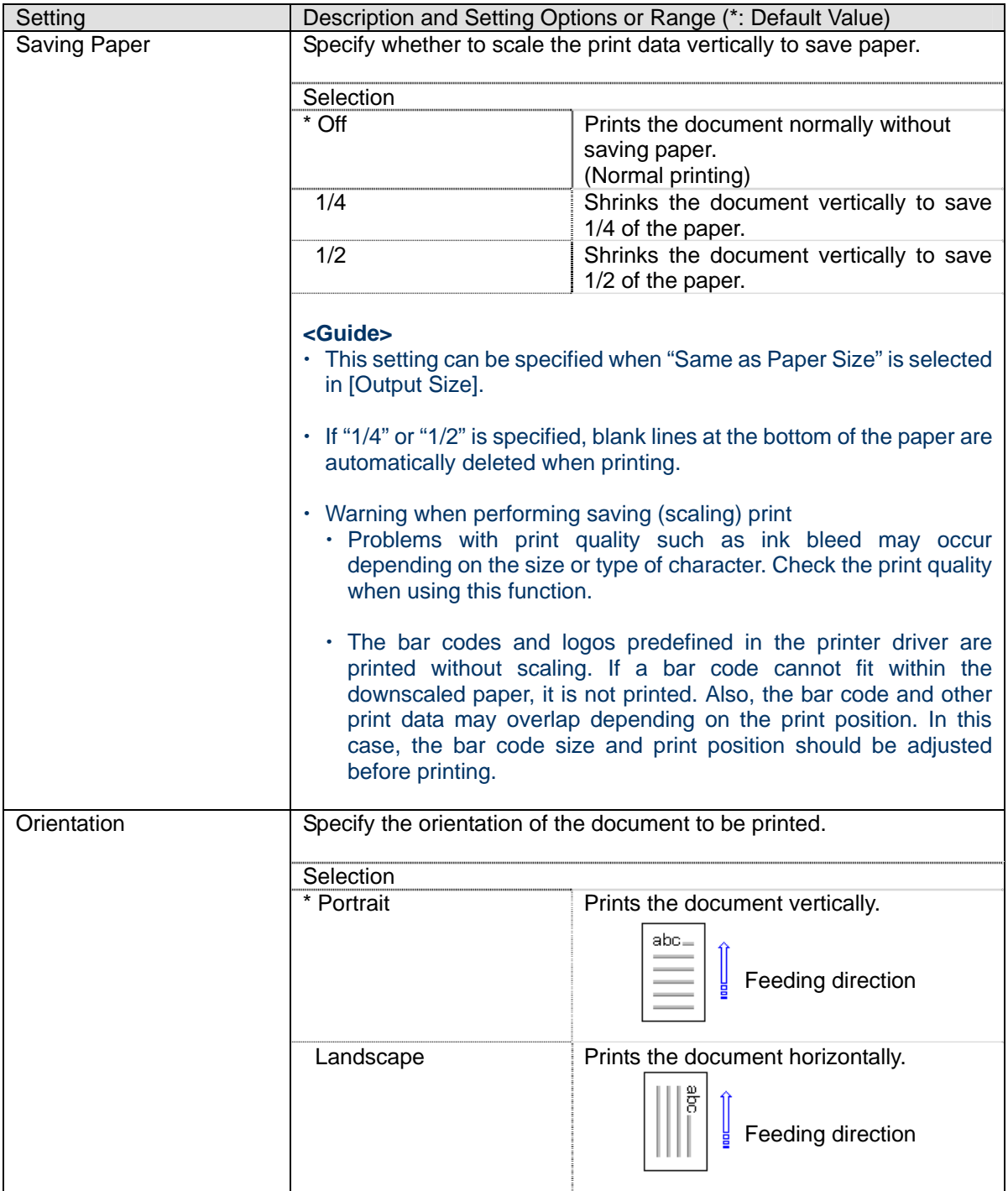

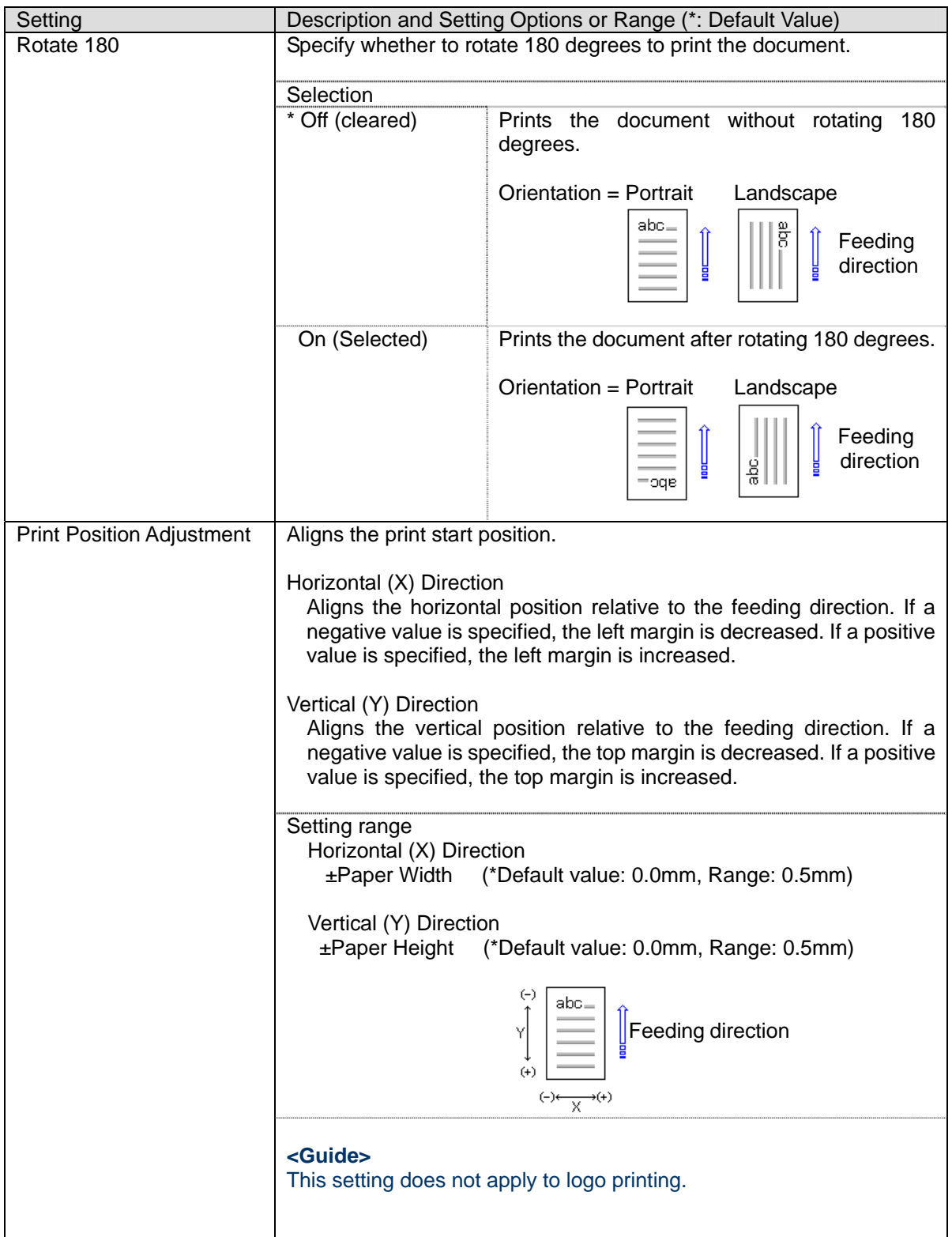

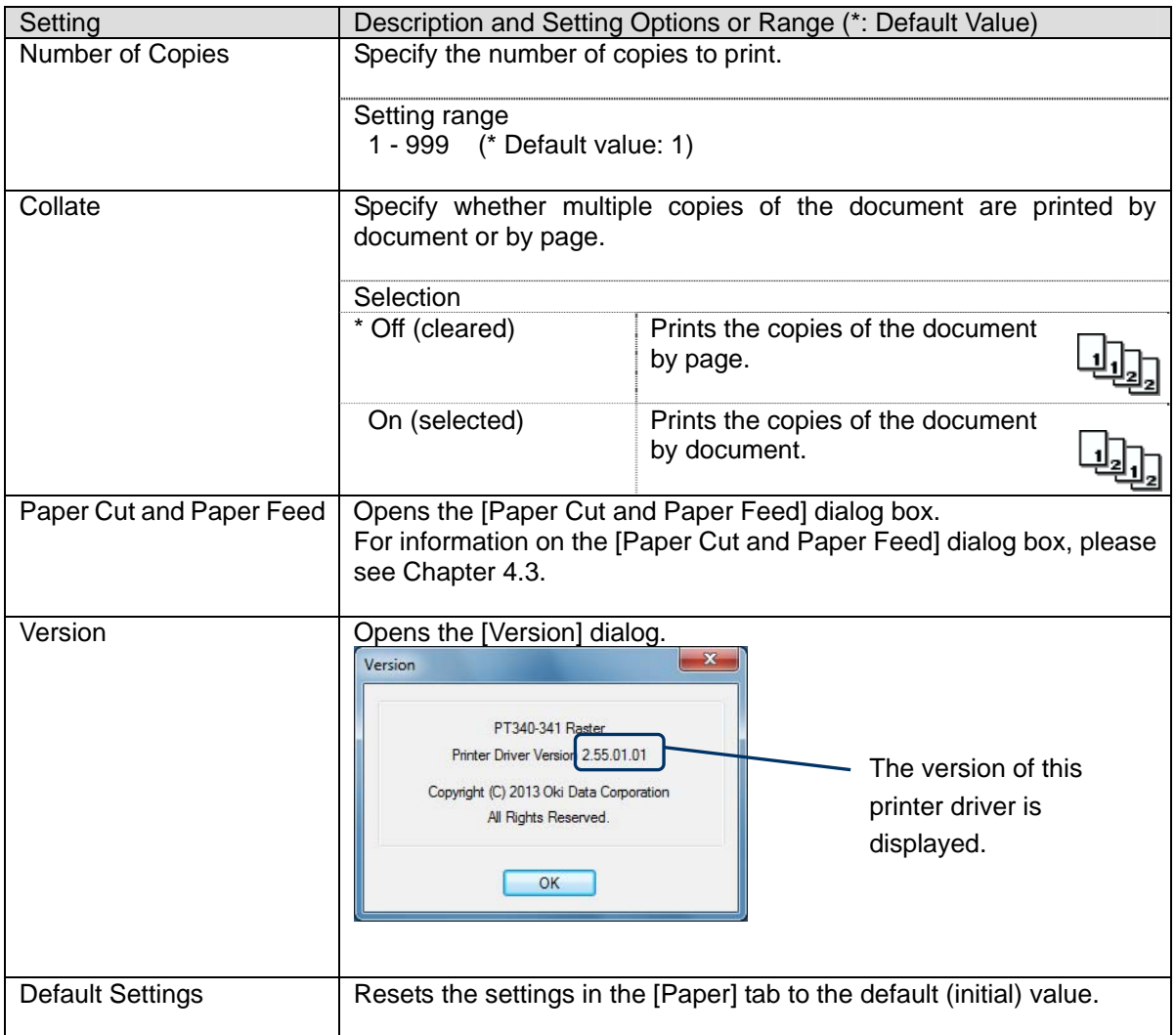

# <span id="page-29-0"></span>**4.3 [Paper Cut and Paper Feed] Dialog Box**

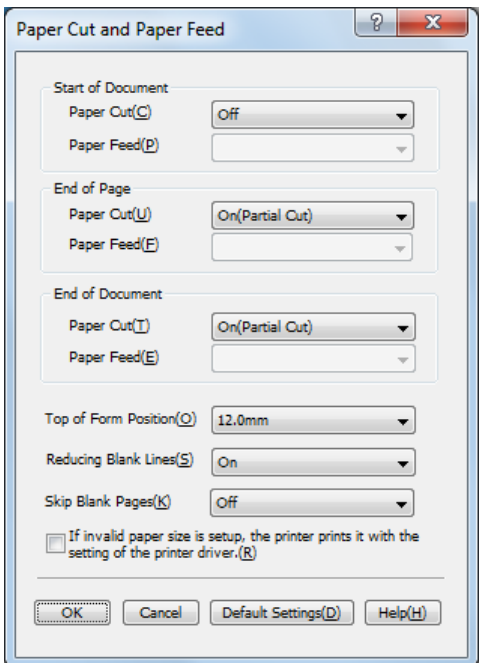

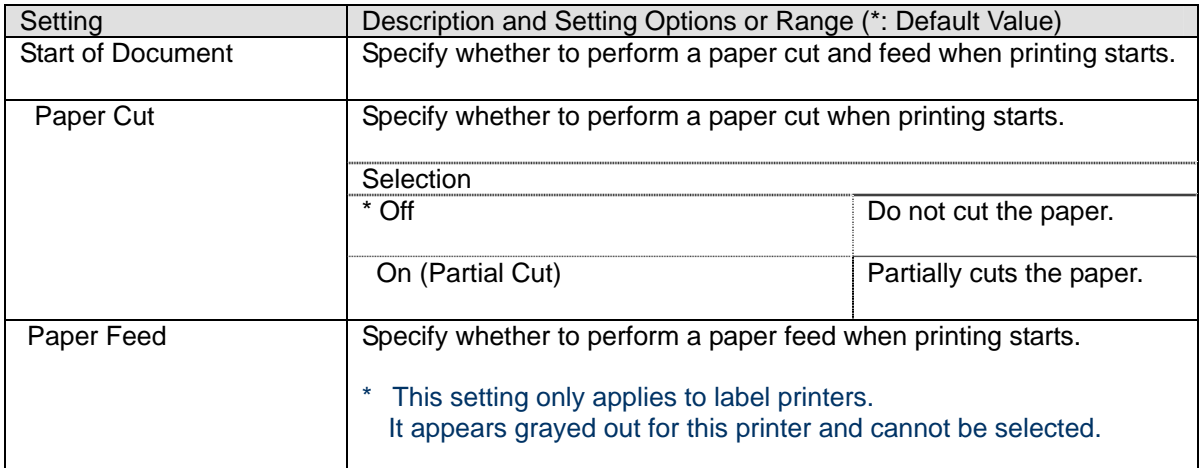

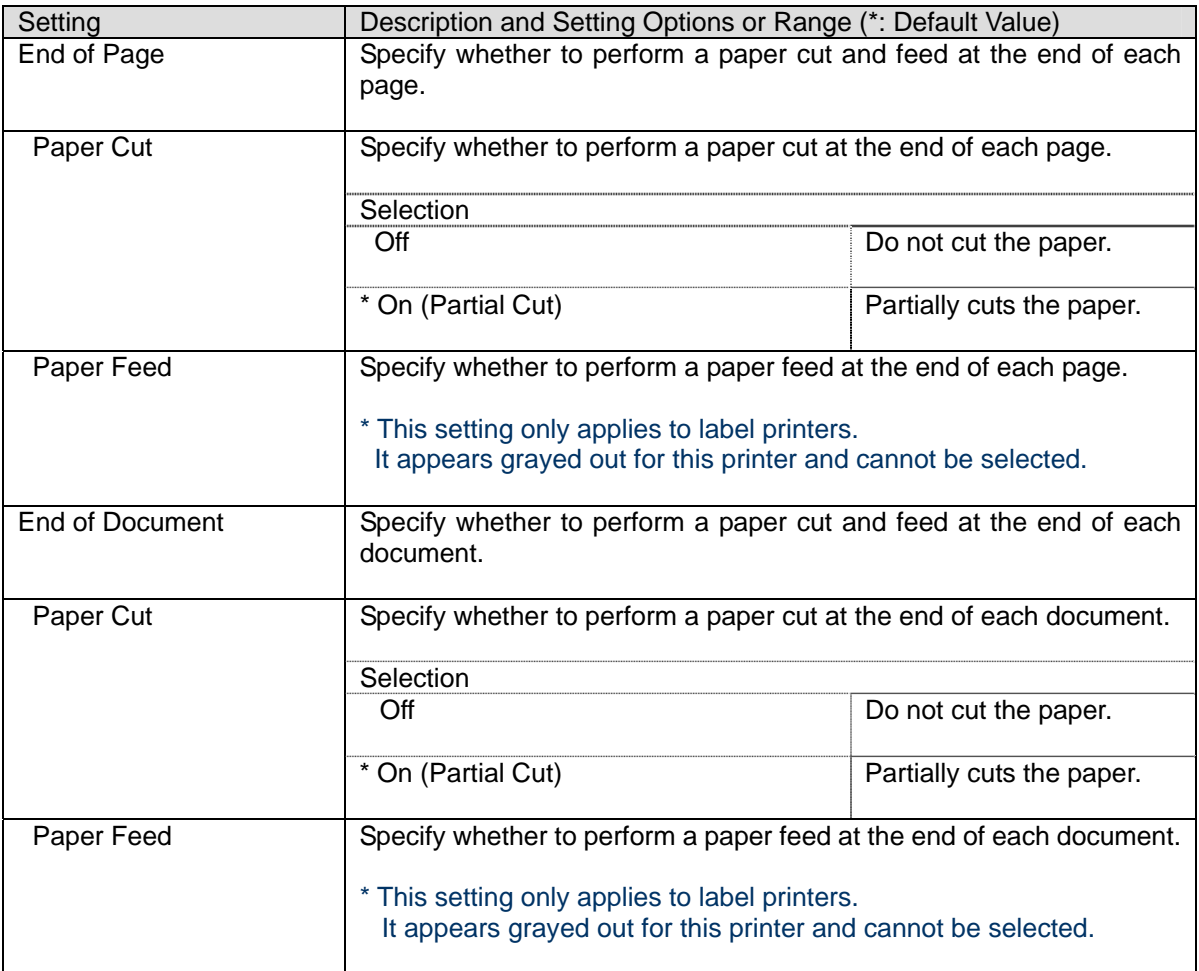

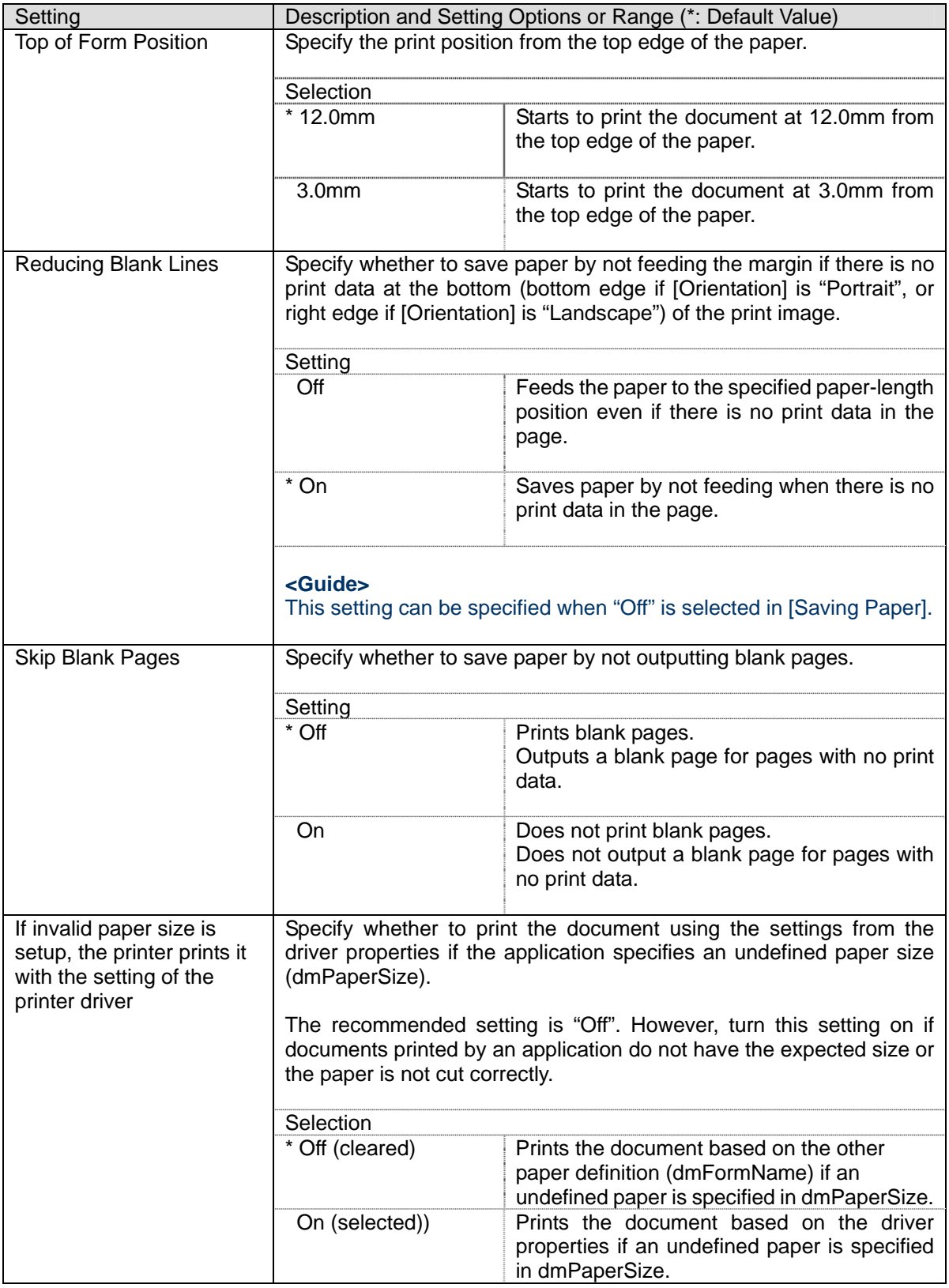

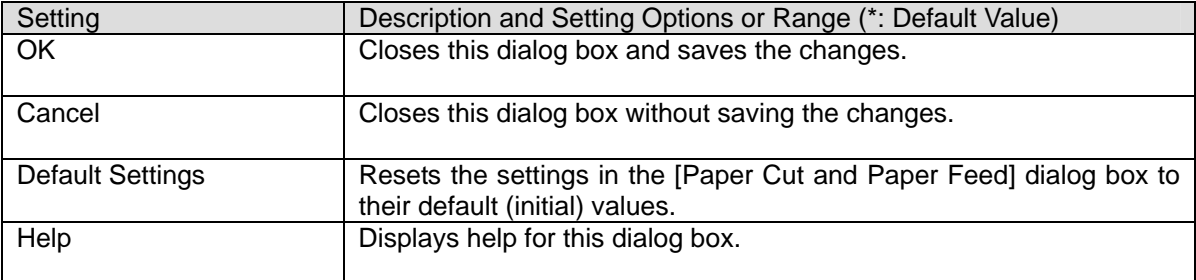

# <span id="page-33-0"></span>**4.4 [Graphics] Tab**

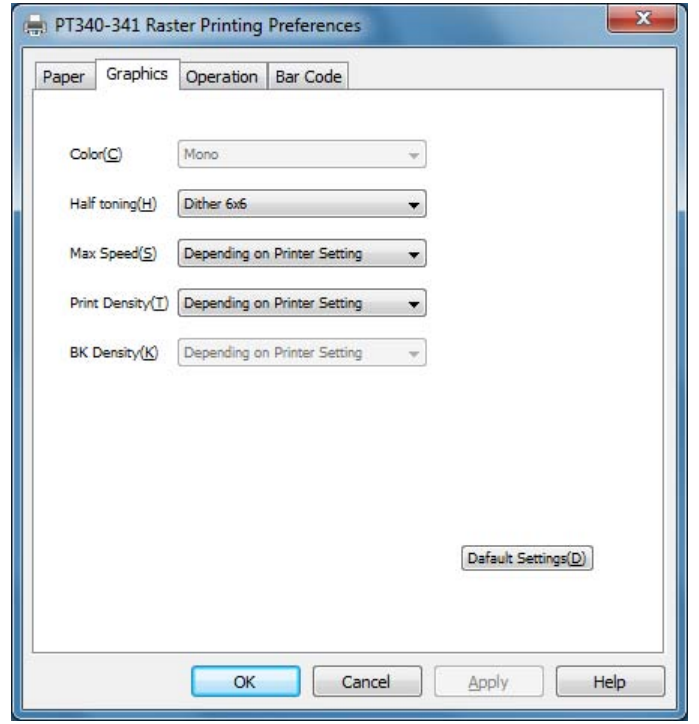

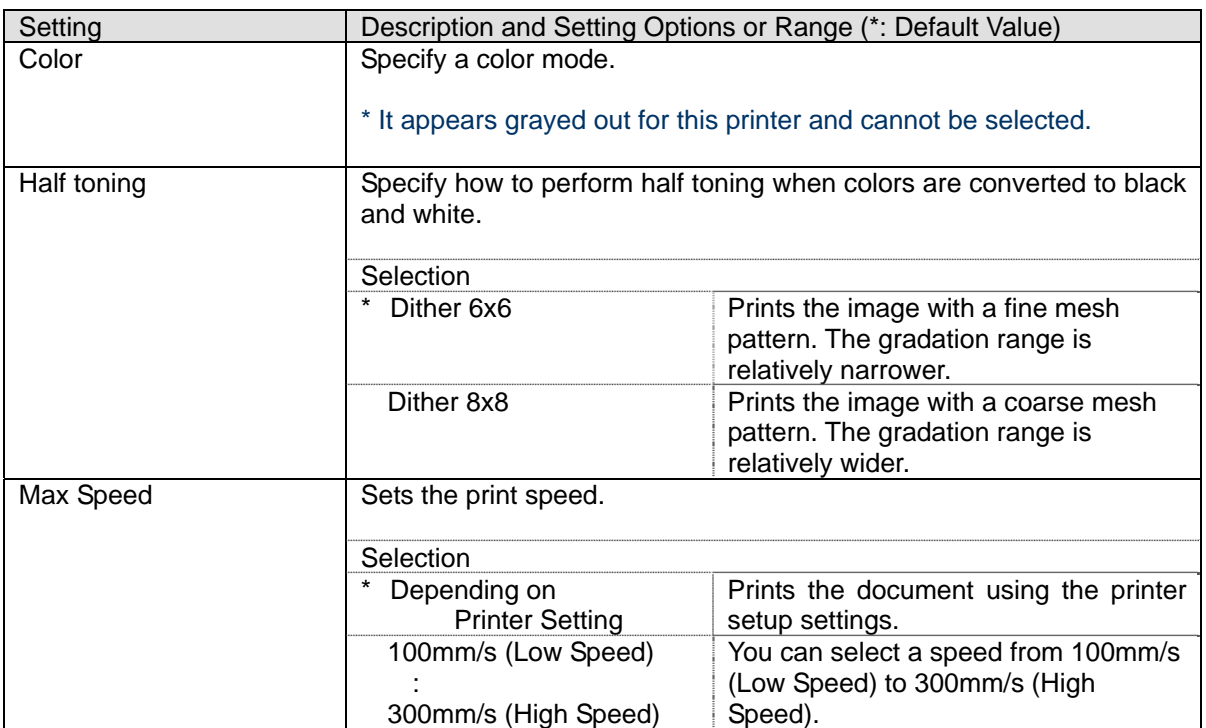

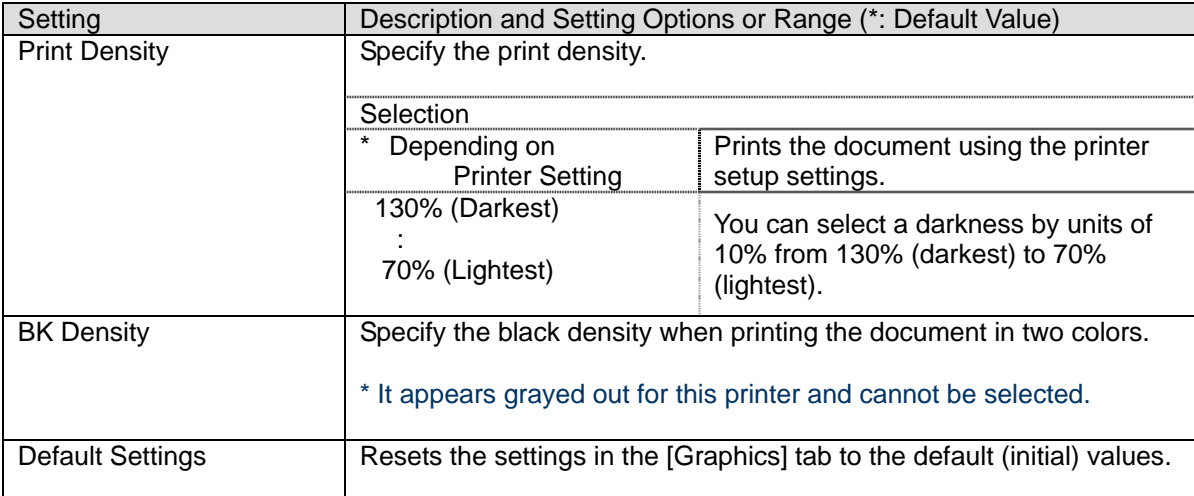

# <span id="page-35-0"></span>**4.5 [Operations] Tab**

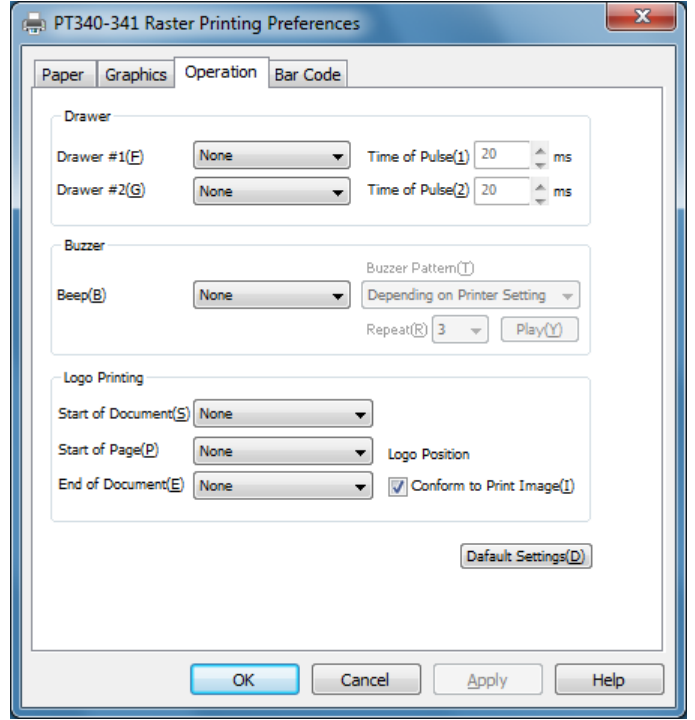

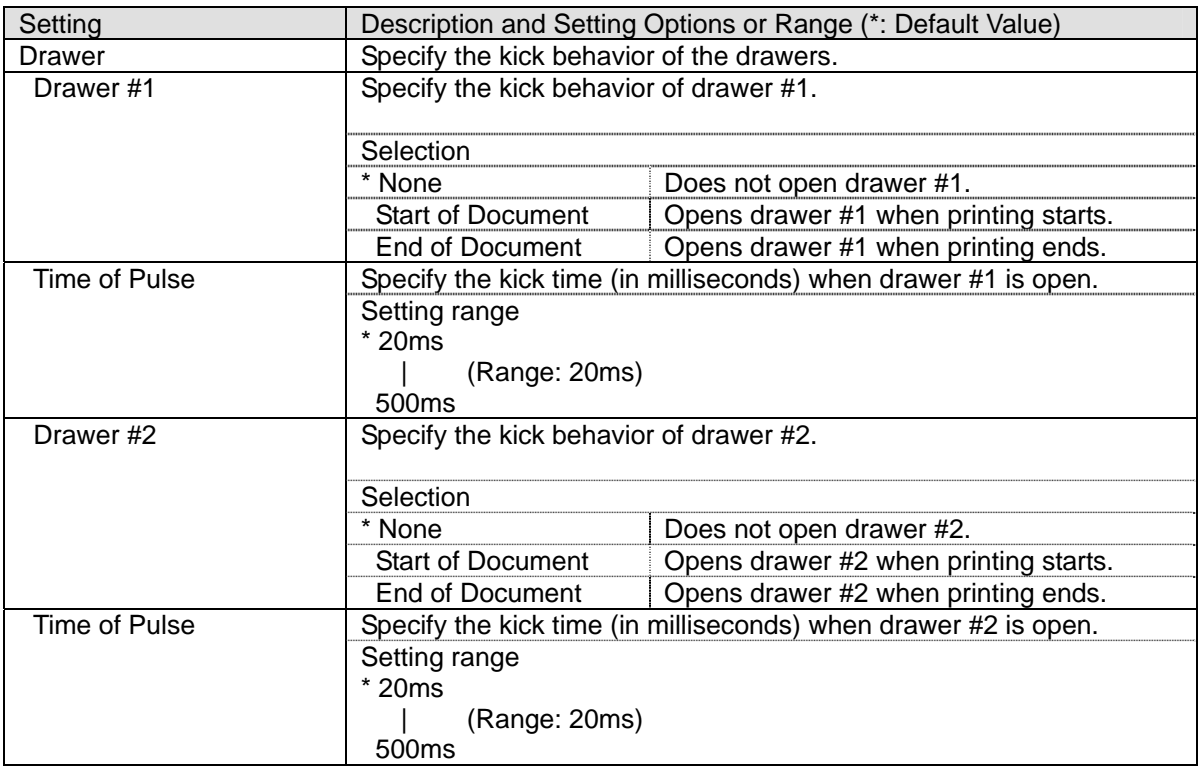

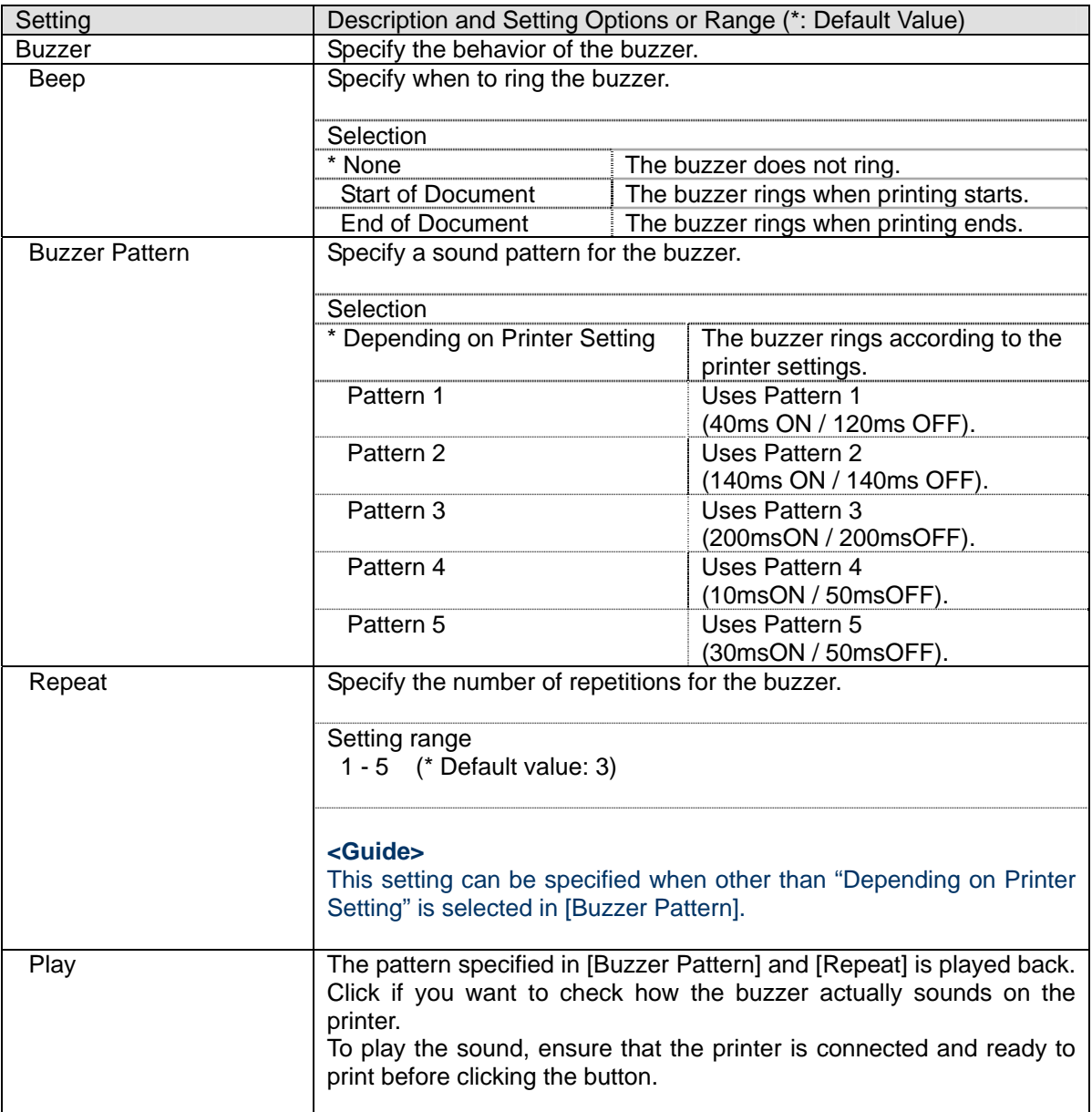

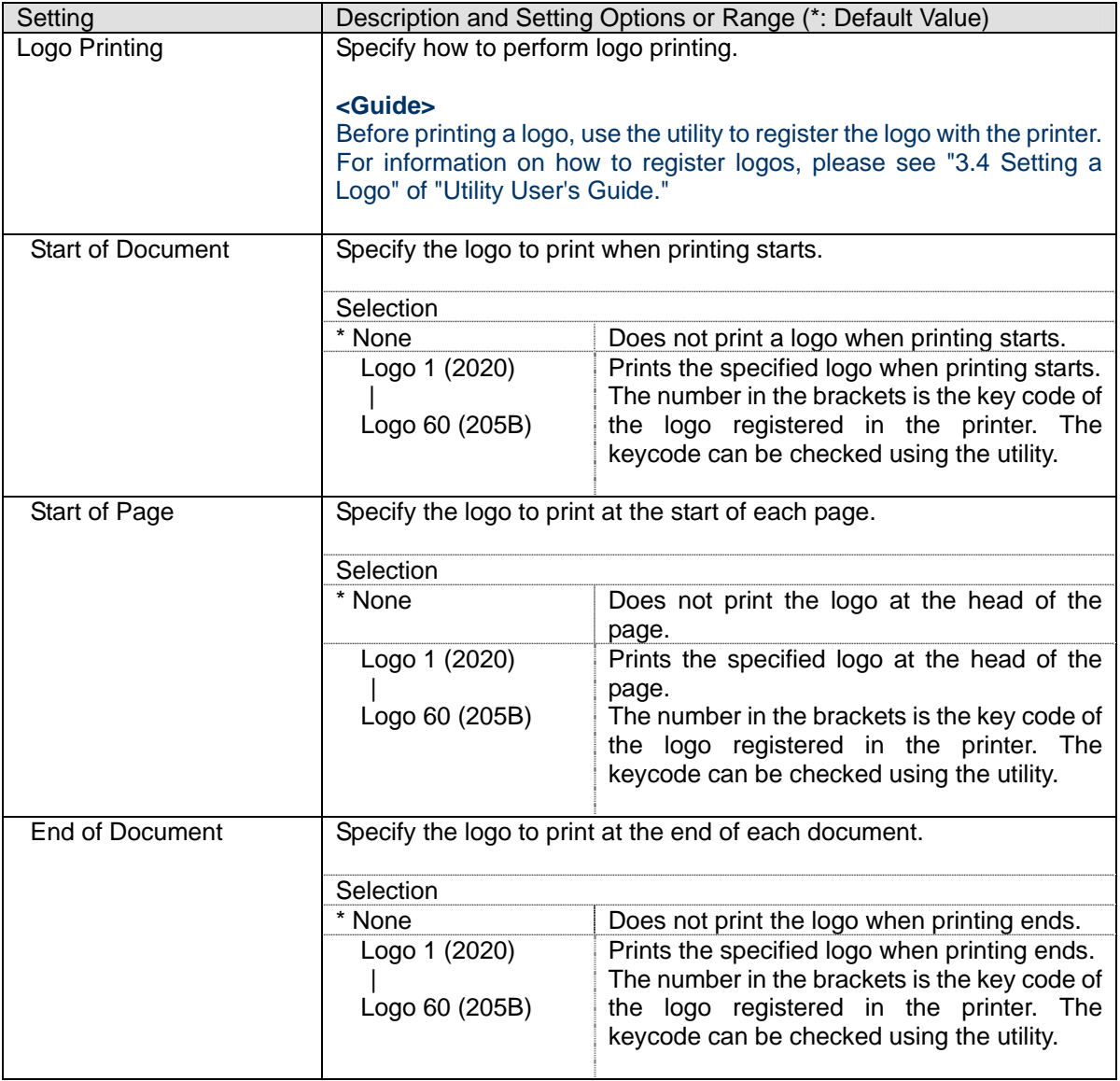

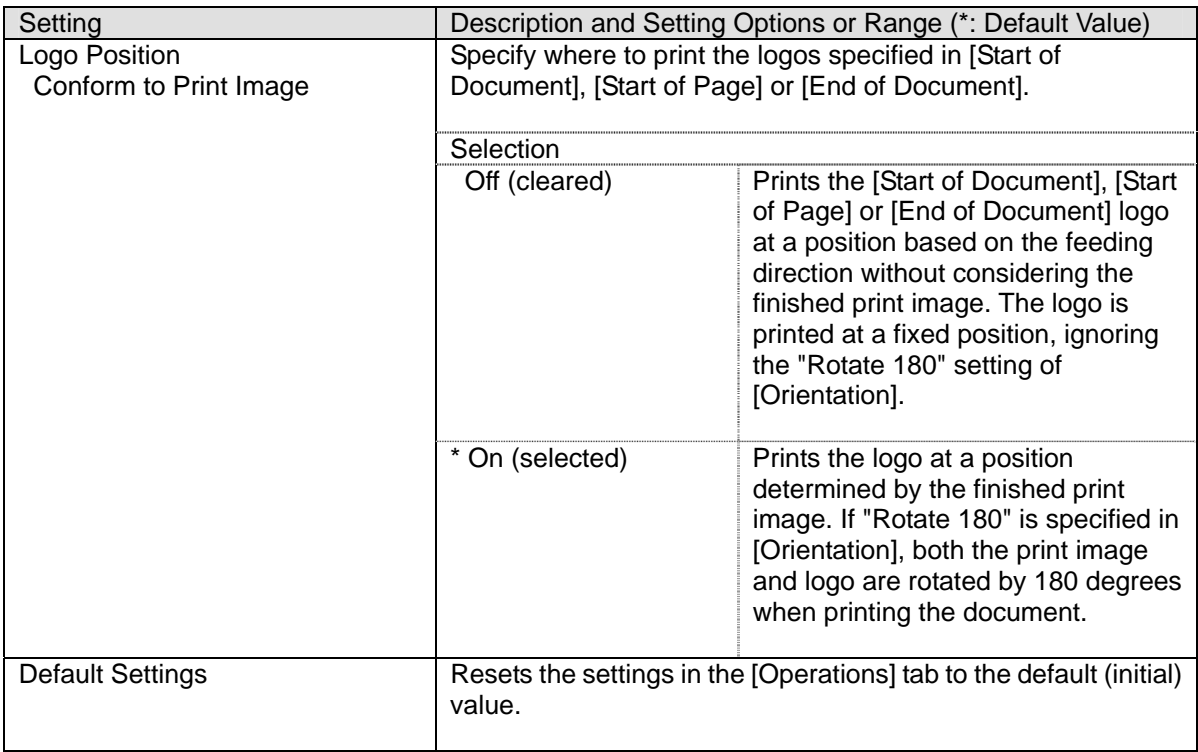

# <span id="page-39-0"></span>**4.6 [Bar Code] Tab**

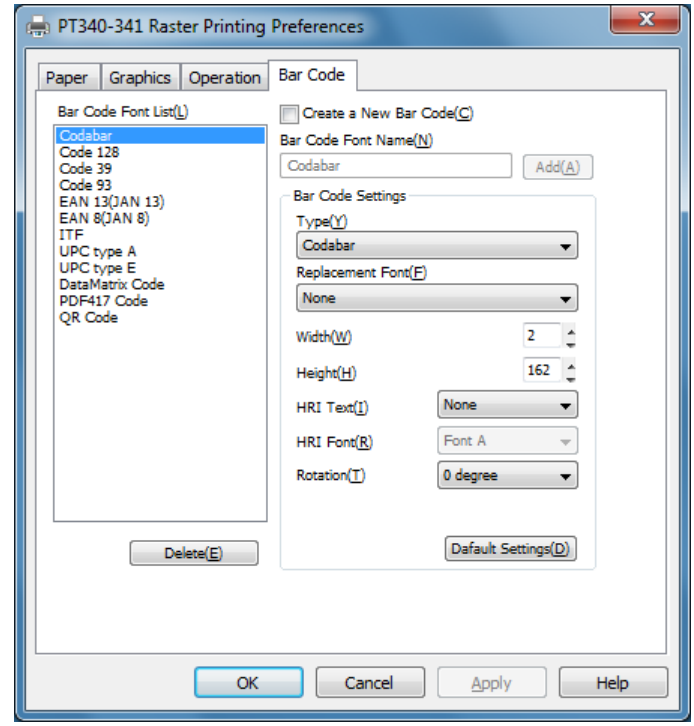

You can change the bar code and 2D code settings such as the width or height and set these in the printer driver. Registered bar codes appear as printer fonts in applications. If you assign one of these fonts to text, the corresponding bar code or 2D code is printed.

This section describes the bar codes and 2D codes supported by the printer driver, how to register a new bar code, and how to change existing bar code settings. It also explains each of the settings.

### <span id="page-40-0"></span>**4.6.1 List of Supported Bar Codes and 2D Codes**

The table below lists the types of bar code and 2D code supported by the printer driver.

The supported bar codes and 2D codes (bar codes and 2D codes supported in [Type]) appear as the initial defaults in the [Bar Code Font List].

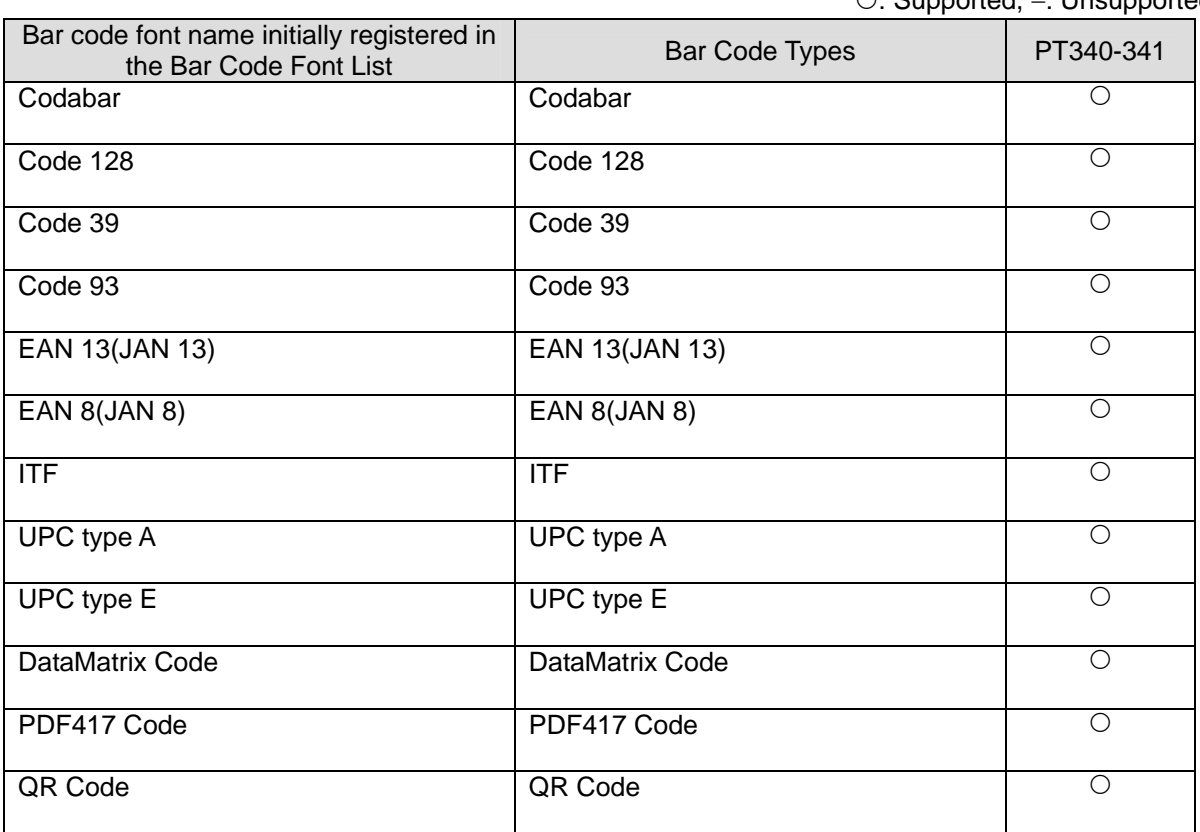

 $\bigcirc$ : Supported,  $-$ : Unsupported

### <span id="page-41-0"></span>**4.6.2 How to Register a New Bar Code Font**

- (1) Open the printer driver's print settings from the printer folder.
- (2) Open the [Bar Code] tab and select the [Create a New Bar Code] checkbox. (New creation mode)

To copy font settings from an existing bar code or 2D code, select the bar code font from [Bar Code Font List].

↓

The name and settings of the selected bar code font appear in [Bar Code Font Name] and [Bar Code Settings].

- (3) Enter the new bar code font name in [Bar Code Font Name].
- (4) Make any changes to [Bar Code Settings].
- (5) Click [Add].

↓

The bar code font is added to [Bar Code Font List]. The added font is listed alphabetically (in ascending order) sorted by whether they are 1D or 2D.

- \* If you select another item from [Bar Code Font List] without clicking [Add], the changes made in steps (3) and (4) are discarded.
- (6) Click [Apply] or [OK] to apply the added settings to the driver.
	- \* Note that if you click [Add] and then [Cancel], the settings will not be applied.

### <span id="page-41-1"></span>**4.6.3 How to Change Bar Code Font Settings**

- (1) Open the printer driver's print settings from the printer folder.
- (2) Open the [Bar Code] tab and clear the [Create a New Bar Code] checkbox. (Edit mode)
- (3) Select a bar code font to edit from [Bar Code Font List].

↓

The name and settings of the selected bar code font appear in [Bar Code Font Name] and [Bar Code Settings].

- (3) Make any changes to [Bar Code Settings].
- (4) Click [Apply] or [OK] to apply the added settings to the driver.

\* If you select another item from [Bar Code Font List], any changes you made will remain available temporarily. However, you need to click [Apply] or [OK] to apply the settings to the driver.

# <span id="page-42-0"></span>**4.6.4 Setting Items (for all Bar Codes)**

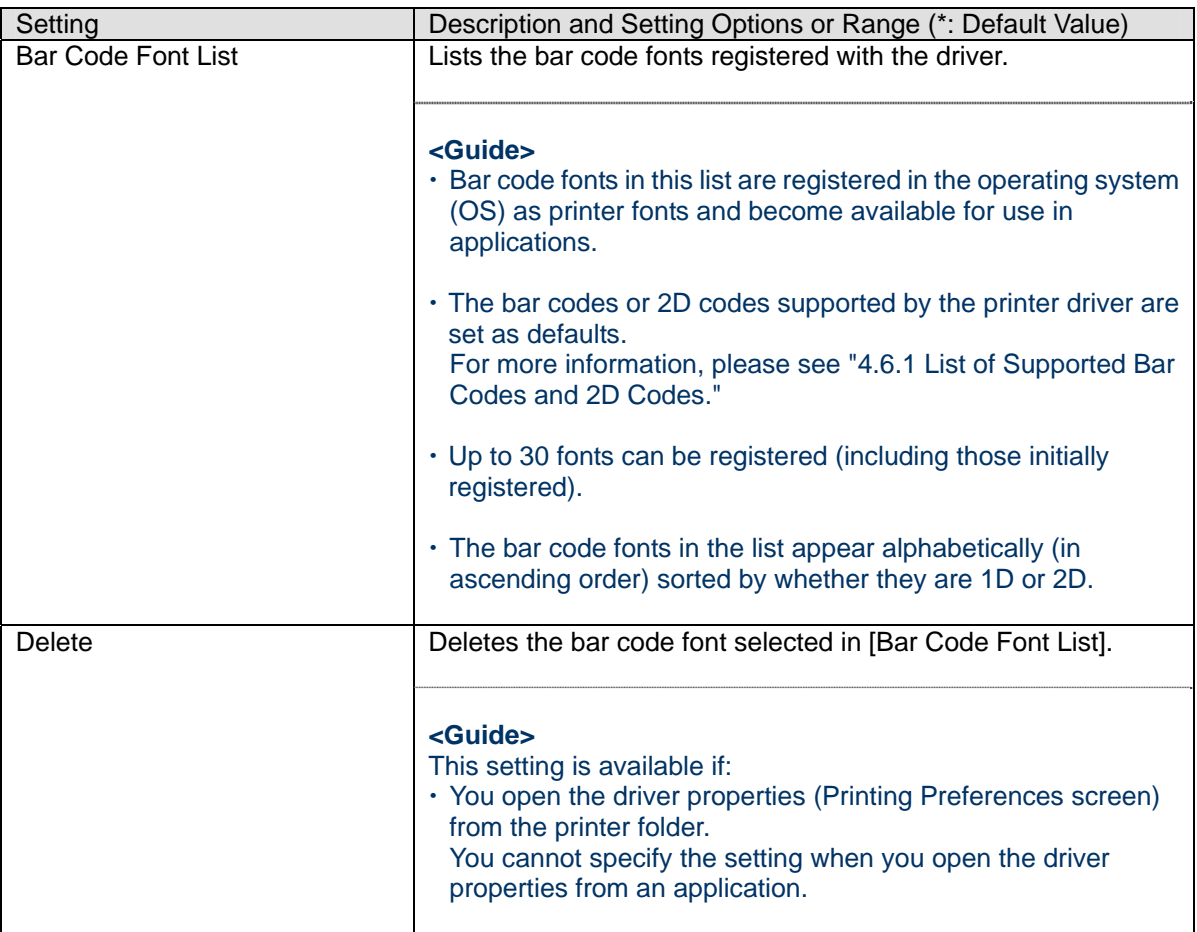

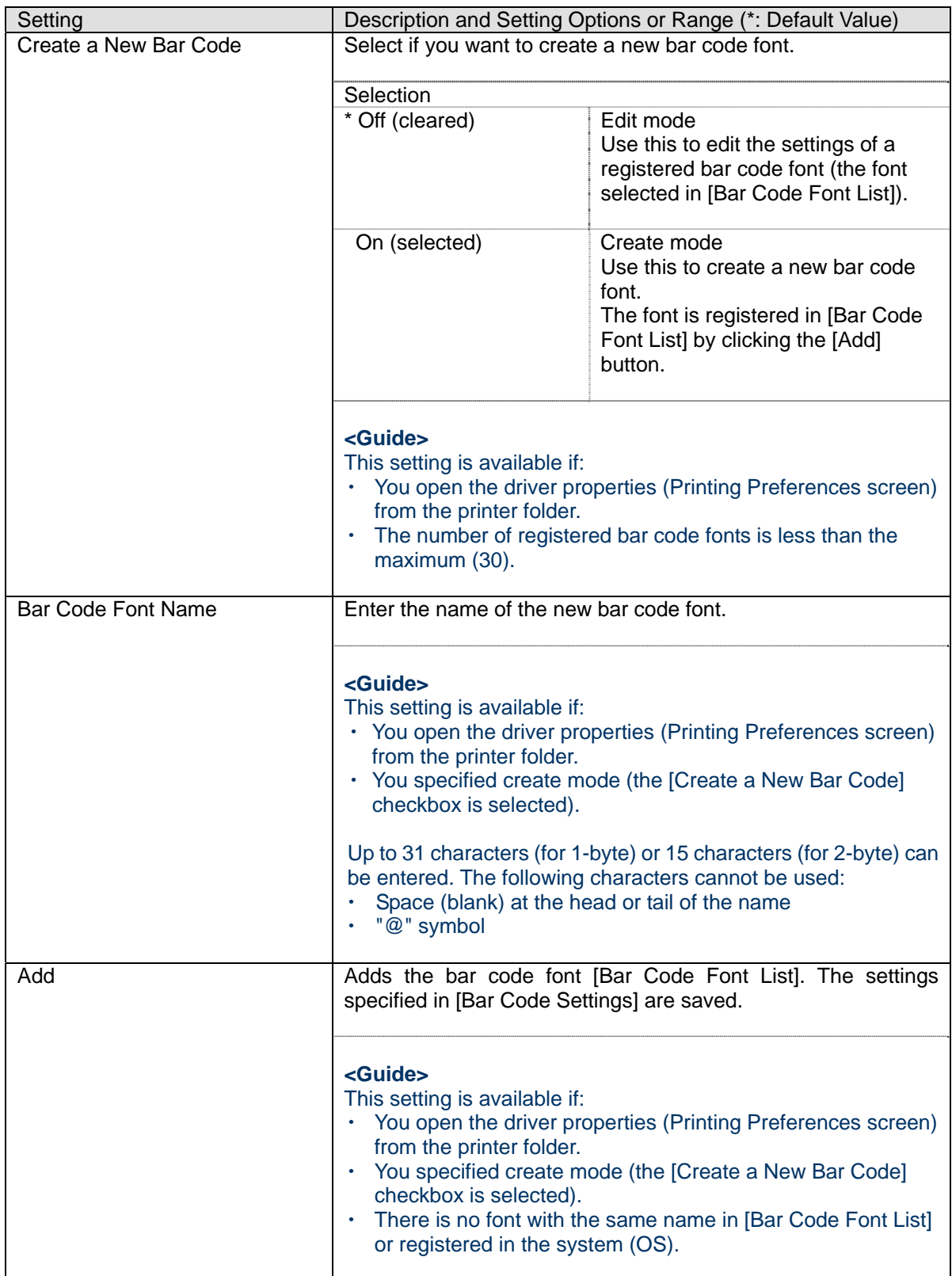

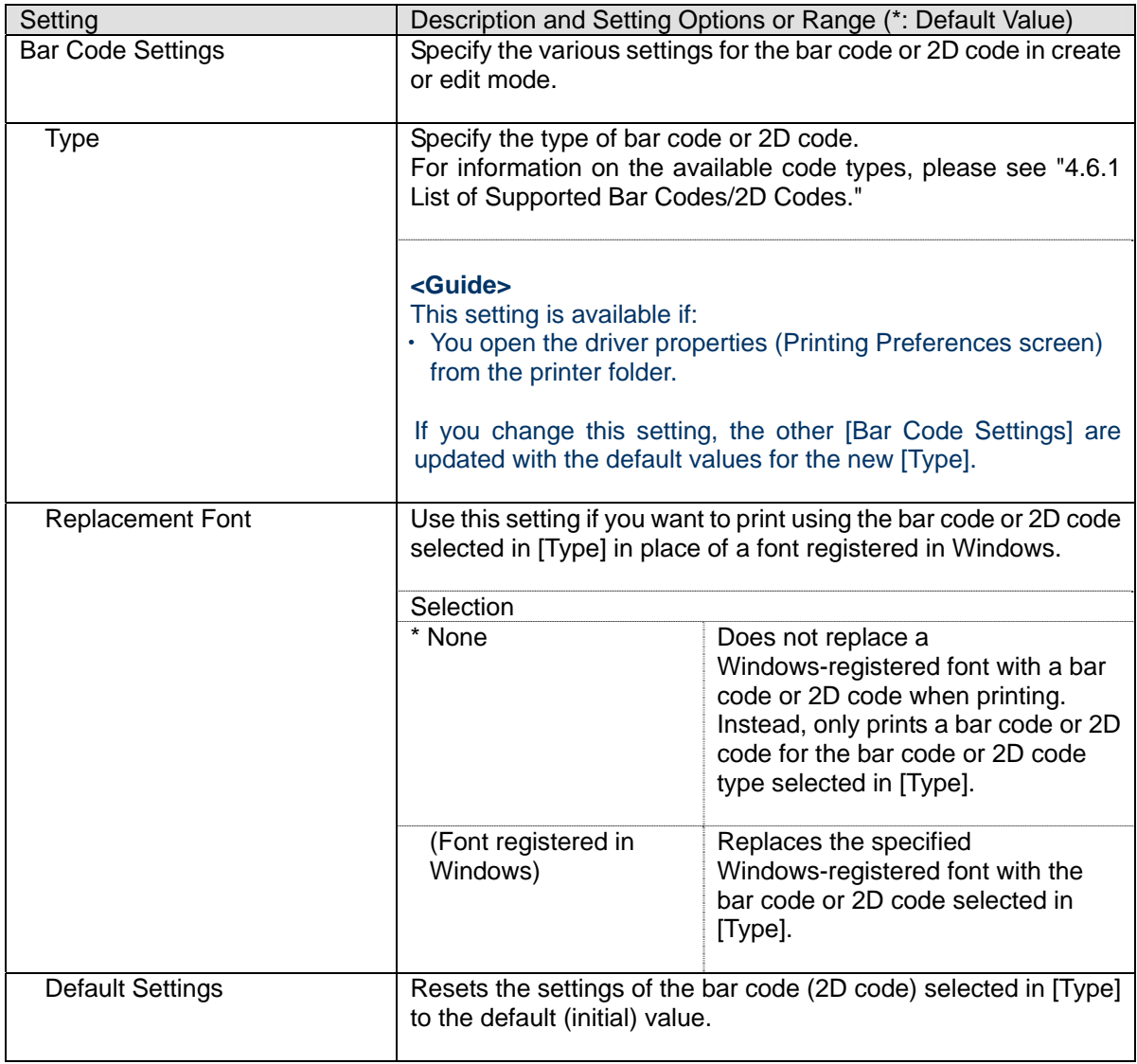

# <span id="page-45-0"></span>**4.6.5 Bar Code Settings**

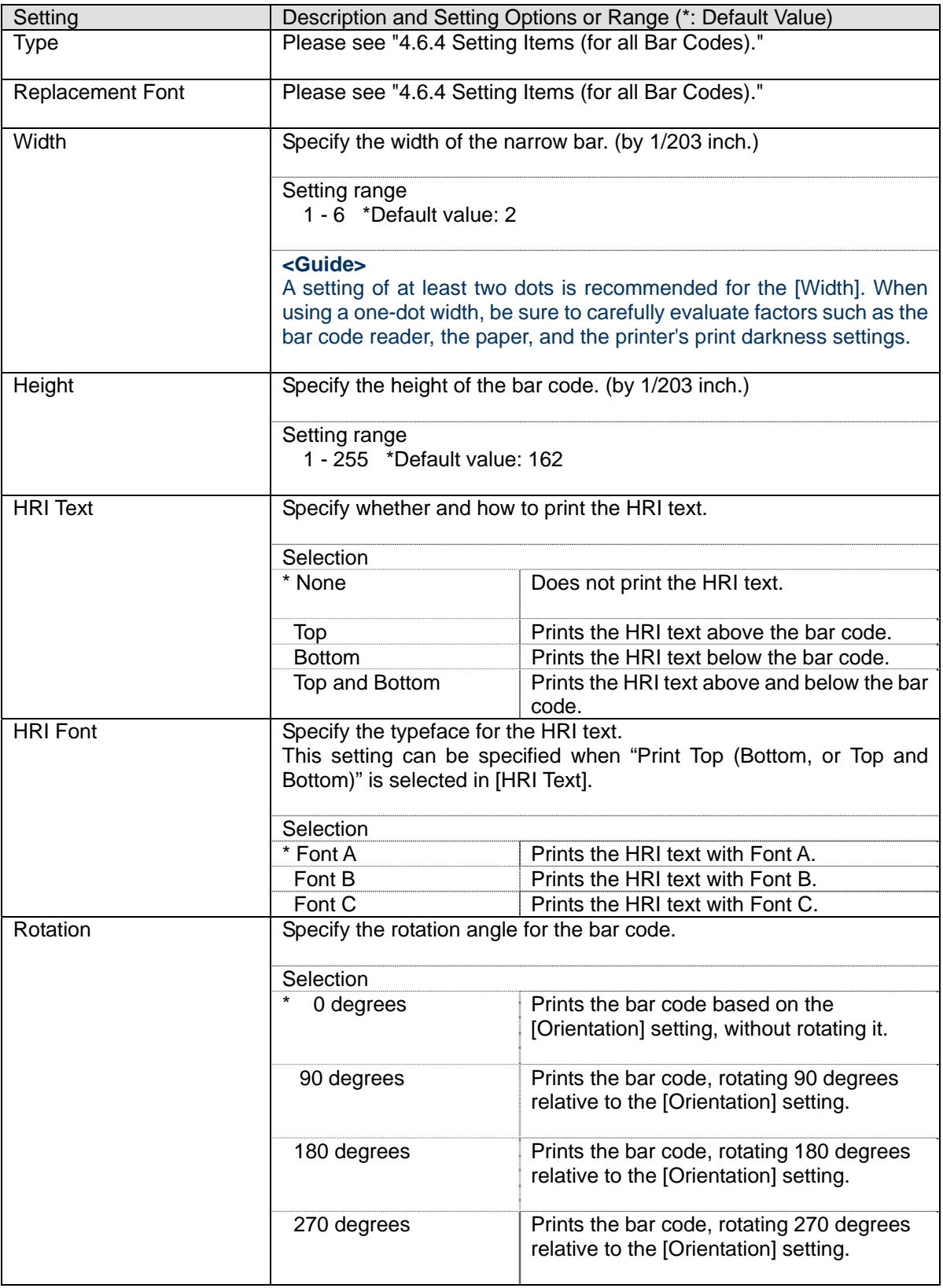

### **<Guide>**

- For Code 39 bar codes:
	- Alphabetical characters (A Z) should be specified in uppercase.
	- The start and stop codes (\*) are automatically appended by the printer.
	- If '\*' exists in the string, the bar code is printed up to '\*'. The subsequent string is printed as normal text.
- For Code128 bar codes:
	- Append the start code ({A,{B,{C \* 1-byte) at the head of the string. If there is no start code, the Code128 bar code is not printed.
	- For the start code C, the code or function should not be specified except at the head of the string.
- For ITF bar codes:
	- You can only specify even number of characters. If an odd number of characters is specified, one letter at the end of the string is omitted to create the bar code.

# <span id="page-47-0"></span>**4.6.6 DataMatrix Code Settings**

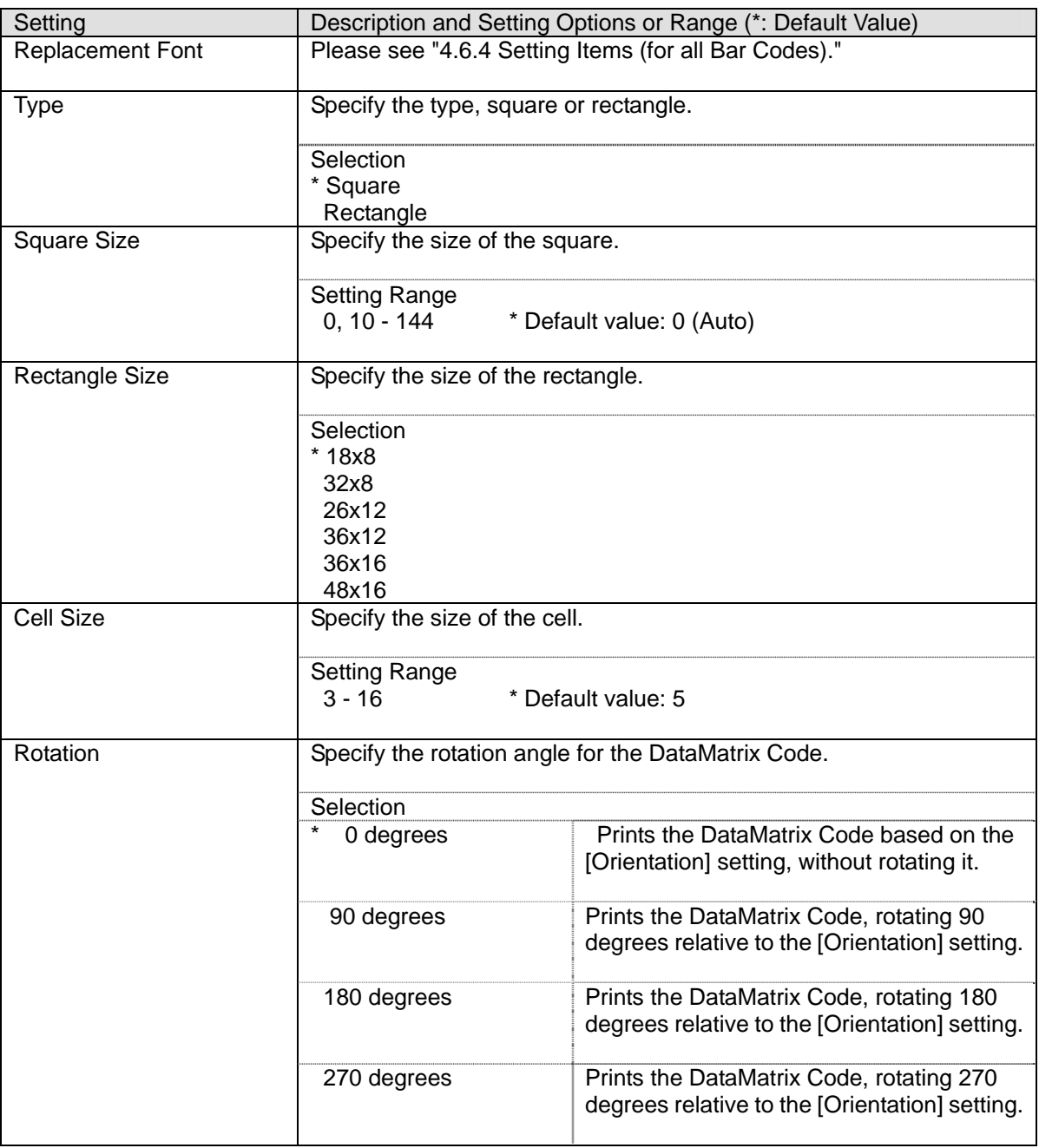

# <span id="page-48-0"></span>**4.6.7 PDF417 Code Settings**

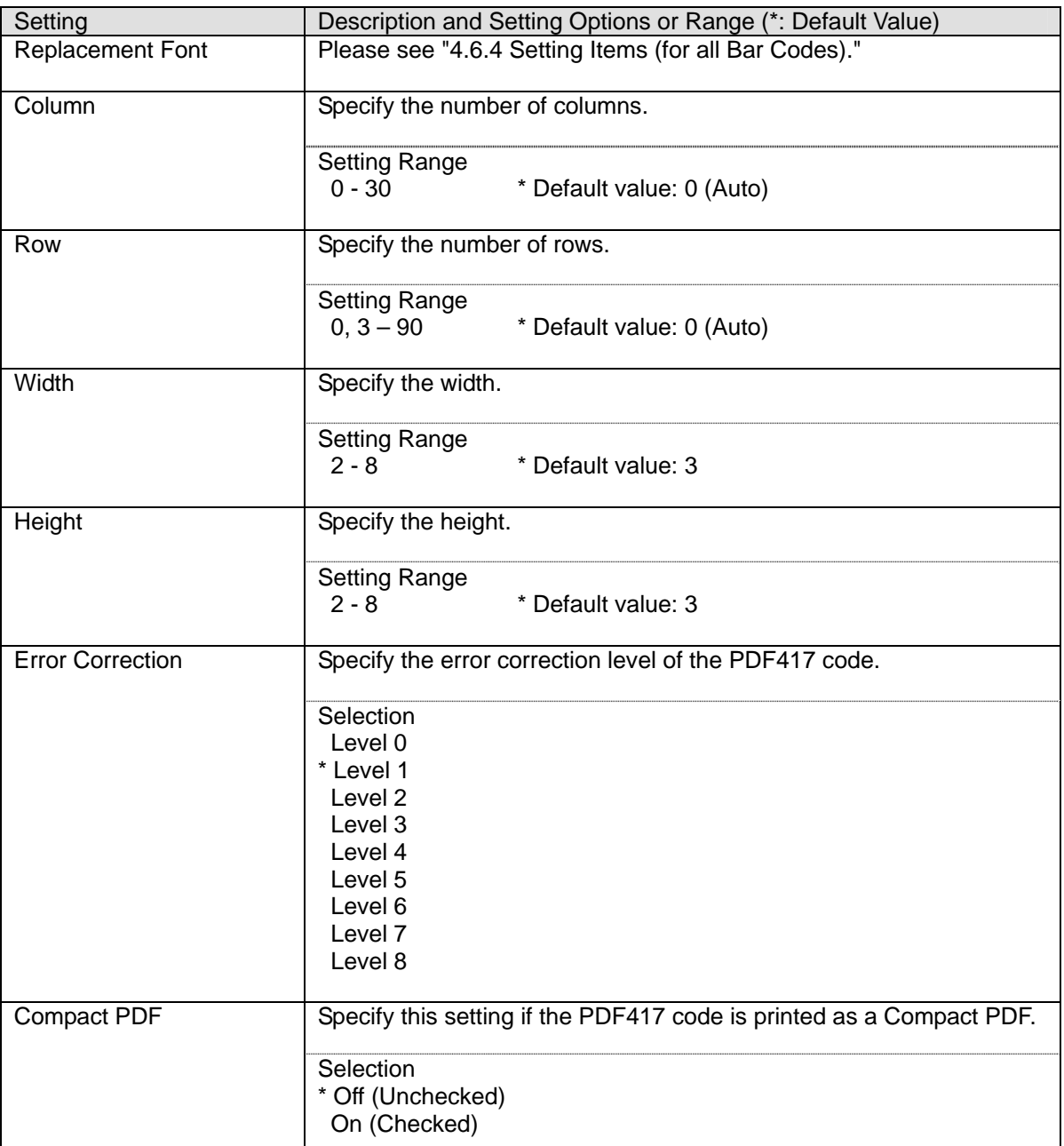

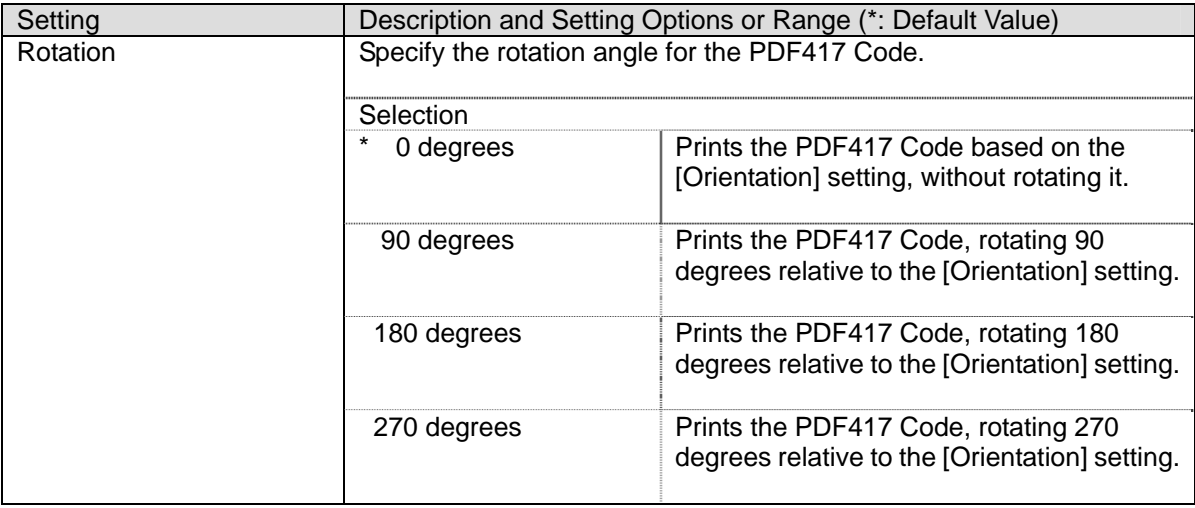

### **<Guide>**

If the Column = 0 and Row = 0 (default value), the PDF417 Code is printed by calculating the number of rows based on the minimum number of columns.

# <span id="page-50-0"></span>**4.6.8 QR Code Settings**

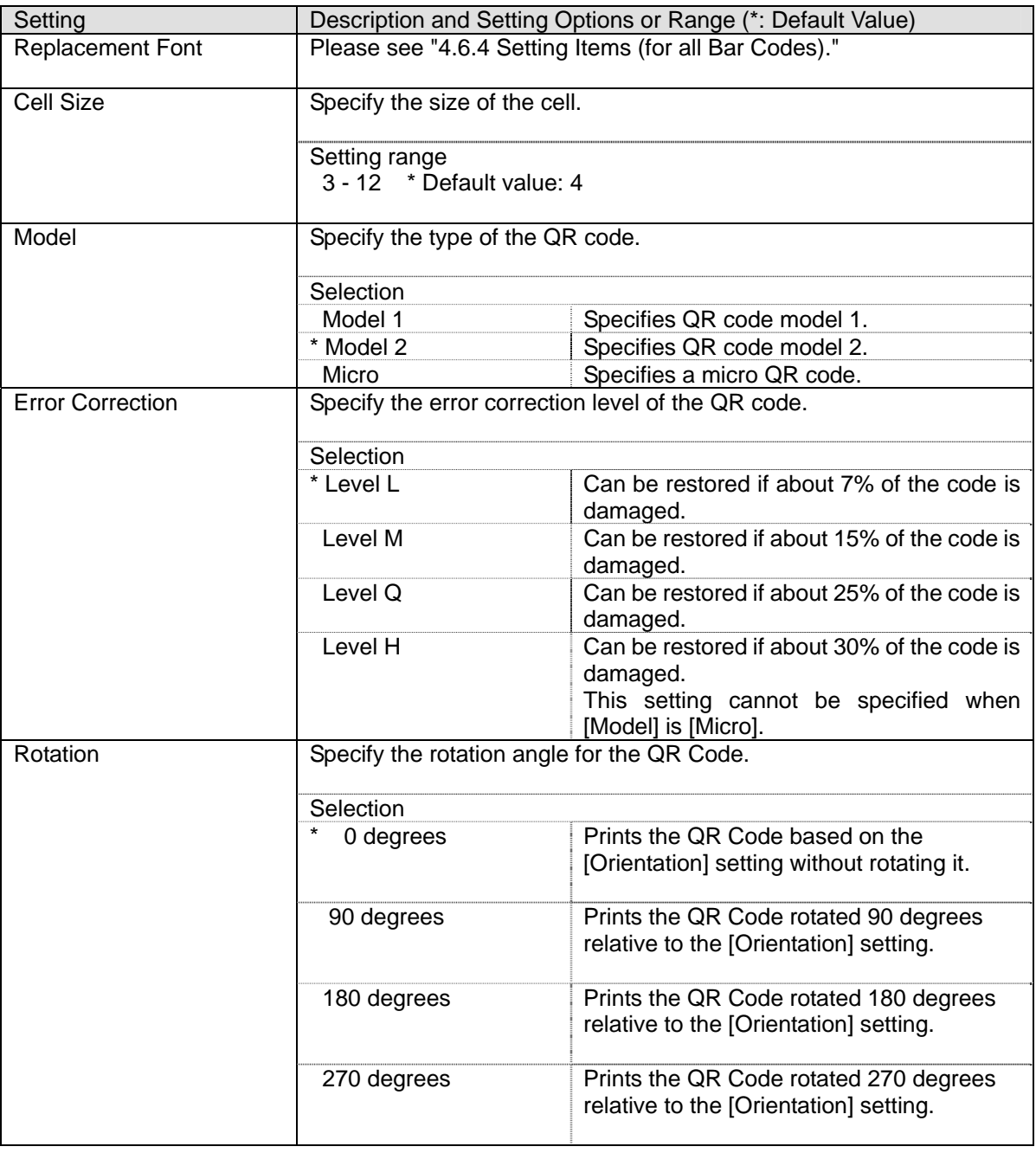

### **5 Displaying Printer Status Information**

<span id="page-51-0"></span>The PT340-341 printer driver displays printer status information in the printer folder or spooler window when using a serial, USB or LAN interface connection.

Displayed in "Status" in the printer folder

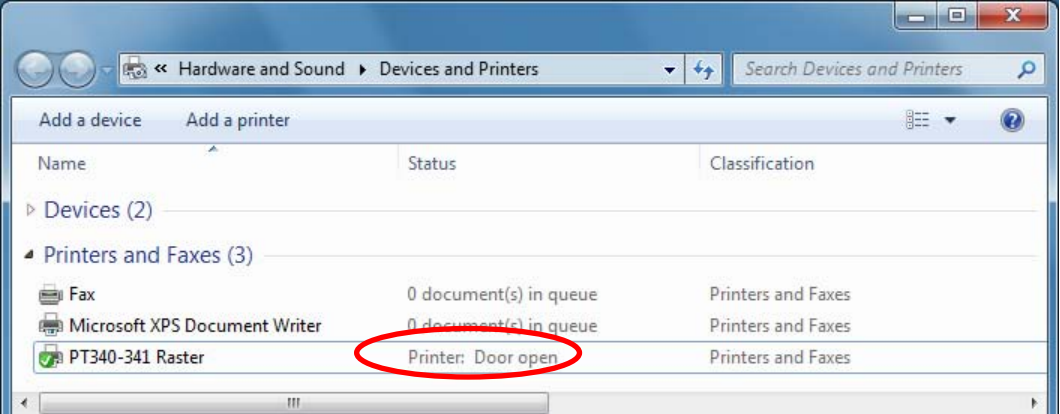

Displayed in the title bar of the spooler

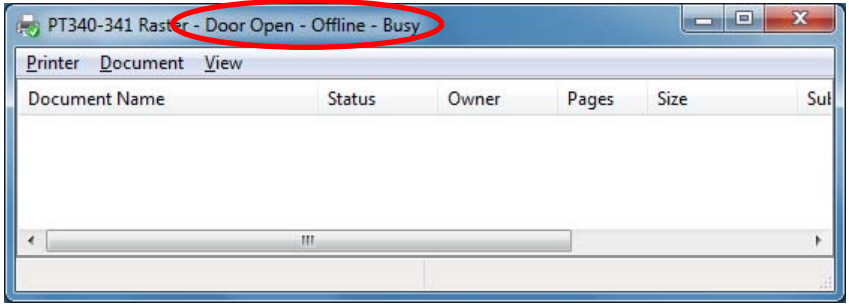

The displayed information may vary depending on the OS.

The following table shows the examples for Windows XP and Windows 7.

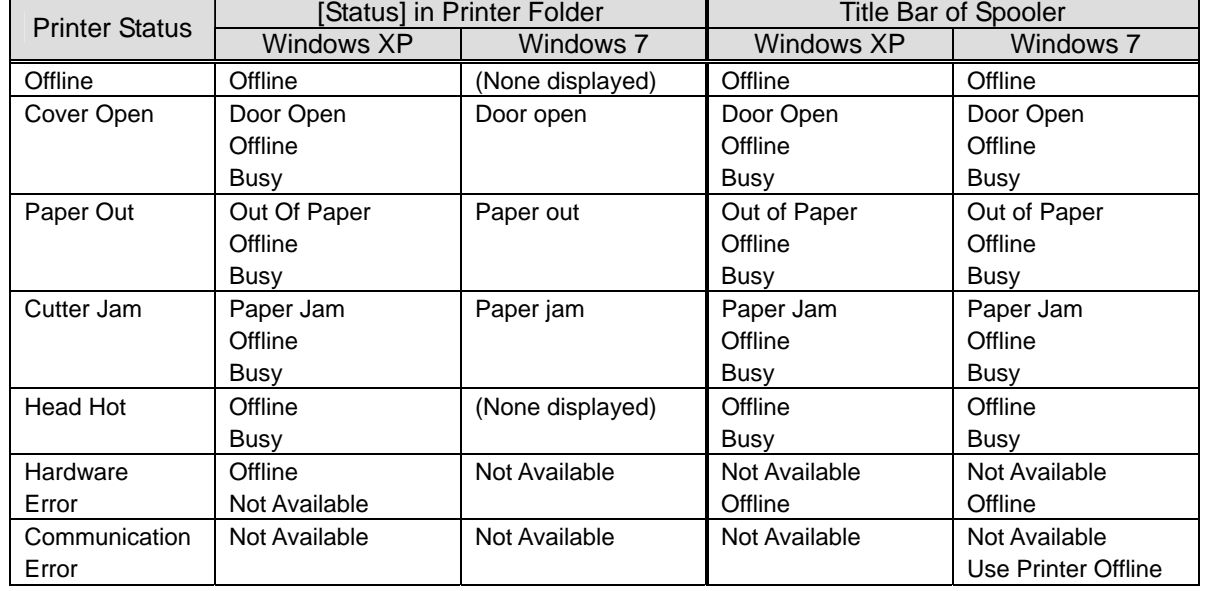

### <Example of Printer Status Information>

### **<Guide>**

- The printer status information can be displayed when using a serial or USB interface connection. Note that the USB interface uses the printer class. The virtual COM class cannot be used. The [USB] setting in the Printer Setup should be left as "Printer".
- The printer status information can be displayed when bi-directional communications is enabled for the printer driver.

The default setting in the PT340-341 printer driver is enabled, so no changes are required.

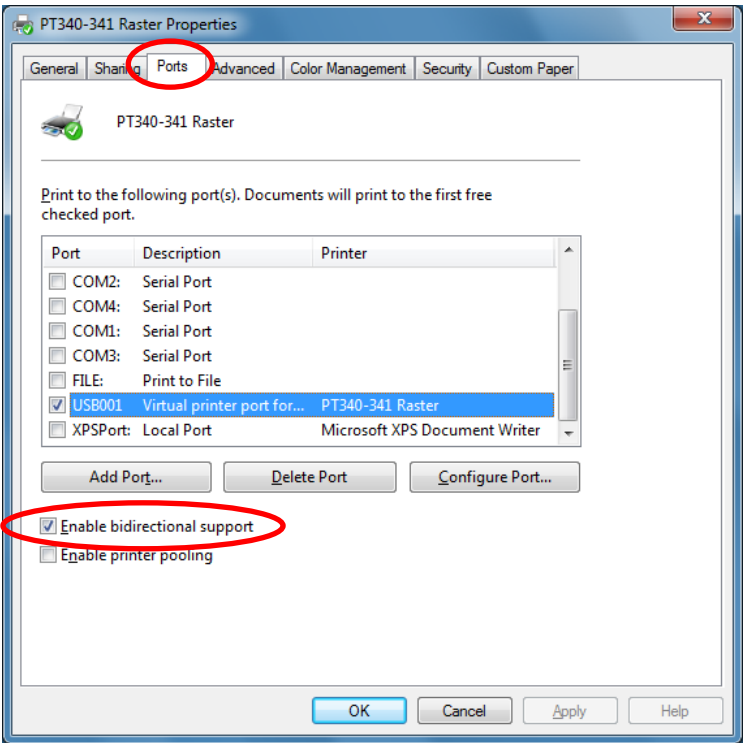

- If using the serial interface, the printer status information does not display a "Communication Error" if you turn off the printer when any of the following errors occur during printing.
	- Head hot
	- Paper Out
	- Cover Open
	- Cutter Jam
	- Hardware Error
- Printer status information is not supported when multiple printers are connected. If multiple printers are connected, valid status information is not displayed.
- If you are using the serial interface, a baud rate of 115200bps is recommended.
- If you use LAN interface, the current status is appeared only during printing.
- The printer status information cannot be used if you run any applications that send control commands to the printer. The application malfunctions because it sends and receives commands to get the printer status information. In this case, disable the bi-directional communication function in the printer driver (uncheck [Enable bidirectional support]) before running the application.

### **6 Precautions for Use**

### <span id="page-53-1"></span><span id="page-53-0"></span>**6.1 Warnings for Printer Driver Settings**

- (1) Do not select the [Hold mismatched documents] checkbox in the [Advanced] tab. Otherwise, the message "Invalid print setting" is displayed (in the status on the spooler) and the document cannot be printed.
- (2) To use a USB connection to connect two or more of this model of printer:
	- To add more printers, follow these steps to install the printer driver:
		- 1. Set [Serial No] to "Enable" when adding each printer.
		- 2. Install the printer driver again.
			- \* The printer setup can be performed from the utility. Please see "Utility User's Guide" for information on how to use the utility. See "2. Installation" of "Printer Driver Installation Guide" for information on how to install the printer driver.

### <span id="page-54-0"></span>**6.2 Application Warnings**

- (1) If printing a document from application software designed for a different version of the Windows operating system, the printout may be different to that version of Windows.
- (2) Depending on the application that you use, the document may not be printed properly if you decrease the margin. In the case of the printer driver's default paper sizes, set the margins to values greater than those shown below.

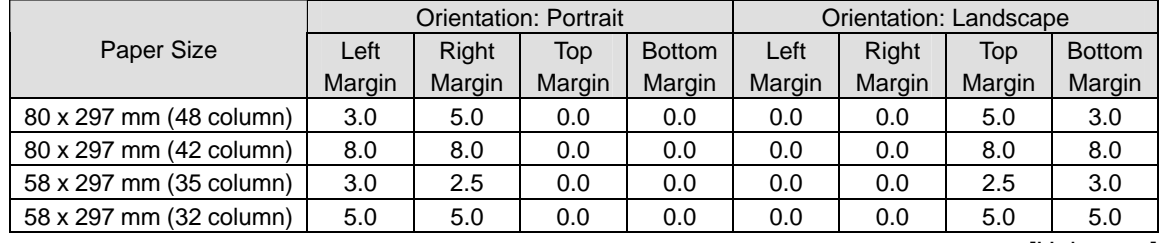

For custom paper sizes, set the margin when you define the custom paper size.

[Unit : mm]

- (3) If you want to print multiple copies, select the collate checkbox. Depending on the application that you use, the document may not be printed properly if you clear the collate checkbox. For applications (such as Microsoft Excel) that print multiple copies by creating multiple print jobs, the [End of Document]-[Paper Cut] setting may not work correctly.
- (4) If using this printer driver to collate copies, the maximum number allowed in the application is "999."

To set a higher number, print the job multiple times.

### <span id="page-55-0"></span>**6.3 Bar Code and 2D Code Warnings**

- (1) The bar code fonts provided by the printer driver are defined as printer fonts. These printer fonts may not appear in the font list of some applications. In this case, you can still print bar codes by using the [Replacement Font] setting to specify substitution of a Windows font with a bar code font.
- (2) If an application has a font substitution function, the bar code font may be replaced by a different font in the application.
- (3) A bar code may not be printed if it exceeds the print area for the specified paper due to the settings (narrow bar or rotation, etc.), position, or number of characters. Check the printed result to set the values.
- (4) Do not apply effects (such as bold, italic or outline) when using bar code fonts. Note that the bar code is not printed properly for vertical or wrapped text.
- (5) The printed bar code is not displayed on the application screen.
	- Adjust the position to avoid the bar code or 2D code from overlapping the neighboring characters.
	- The same bar code or 2D code cannot be printed repeatedly on the same line.
- (6) Some applications do not send 2- or 1-byte spaces at the end of strings to the printer driver correctly. If 2- or 1-byte space is specified at the end of the string from an application, the bar code may not print as expected.
- (7) Restrictions for 2D codes
	- Depending on the application, 2-byte spaces in the specified string are printed as 1-byte spaces.
- (8) Bar code and 2D code data
	- If the number of characters in the bar code text is invalid (too many or too few), it is not printed.
	- The following table lists the available character sets and string lengths for bar codes and 2D codes.

### **[Bar Code]**

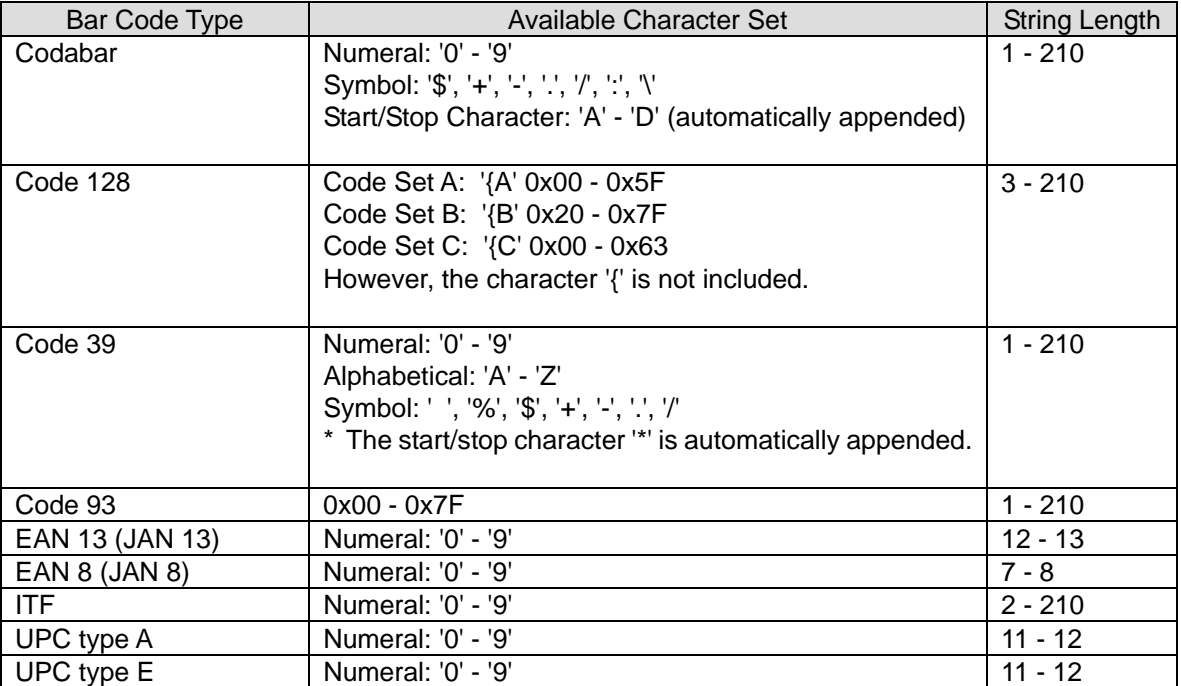

### **[2D Code]**

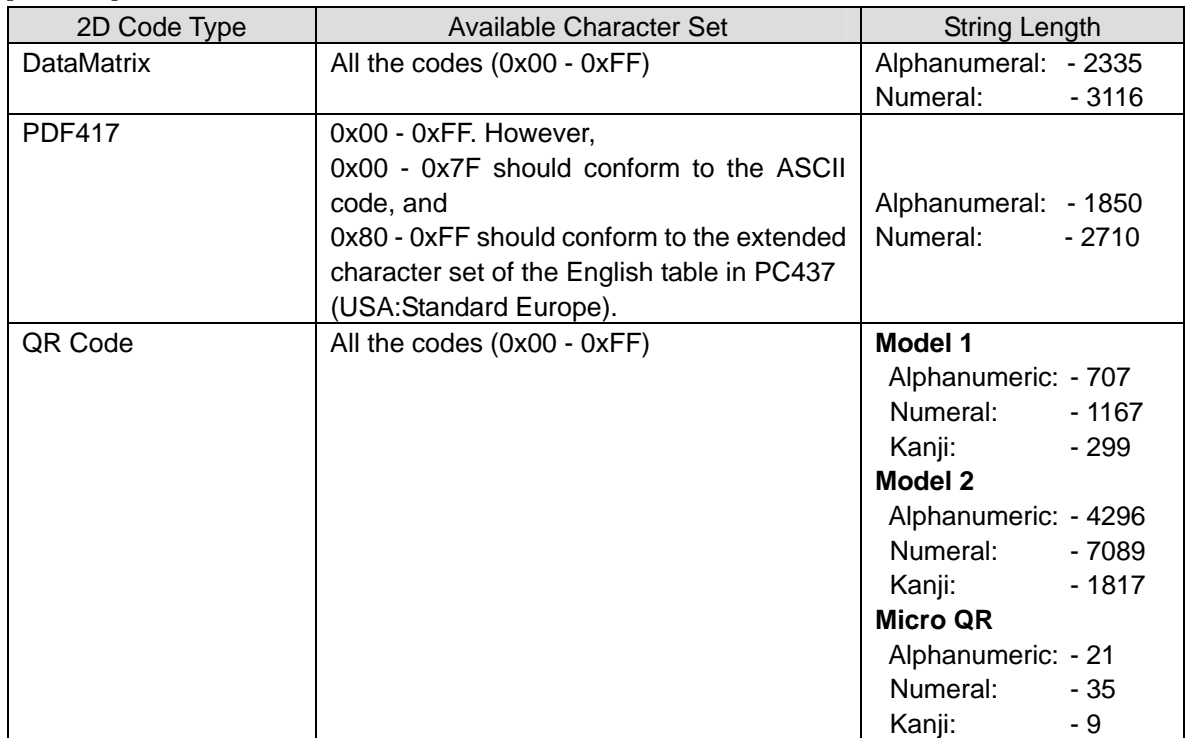

### <span id="page-57-0"></span>**6.4 Other Notes**

- (1) If you "cancel" a print job while printing from the printer port, please turn the printer off and on again. If you resume printing a document without restarting the printer, problems such as incorrect print out may occur.
- (2) If you change the port settings in print properties, please restart the computer. If you skip the restart, "Not Available" will be displayed on the spooler and problems such as the print job not completing may occur.
- (3) Problems such as failure to print correctly from the OPOS(JavaPOS) driver may occur if the Windows driver and OPOS(JavaPOS) driver are both installed in the same system. In this case, it is recommended that you uninstall the driver that is not being used.
- (4) When printing to multiple printers from a single PC, the printing might not operate correctly depending on the OS standard TCP/IP port.If this happens, set the bidirectional communication function in the printer driver to disabled before printing.
- (5) If the printer is turned off in the middle of printing, printing might not automatically resume when the printer is turned on. If this happens, delete the print job data from the printer spooler and then execute the printing again.

## **7 Revision History**

<span id="page-58-0"></span>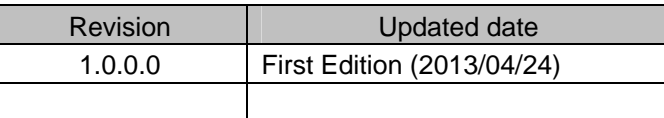

# **Oki contact details**

#### **Oki Systems (UK) Ltd**

Blays House Wick Road Egham **Surrey** TW20 0HJ

Tel: +44 (0) 1784 274300 Fax: +44 (0) 1784 274301 http://www.oki.co.uk

#### **Oki Systems Ireland Limited**

The Square Industrial Complex **Tallaght** Dublin 24

Tel:+353 (0) 1 4049590 Fax:+353 (0)1 4049591 http://www.oki.ie

#### **Oki Systems Ireland Limited - Northern Ireland**

19 Ferndale Avenue Glengormley BT36 5AL Northern Ireland

Tel:+44 (0) 7767 271447 Fax:+44 (0) 1 404 9520 http://www.oki.ie

Technical Support for all Ireland: Tel:+353 1 4049570 Fax:+353 1 4049555 E-mail: tech.support@oki.ie

#### **OKI Systems (Czech and Slovak), s.r.o.**

IBC – Pobřežní 3 186 00 Praha 8 Czech Republic

Tel: +420 224 890158 Fax:+420 22 232 6621 Website: www.oki.cz, www.oki.sk

### **Oki Systems (Deutschland) GmbH**

Hansaallee 187 40549 Düsseldorf

Tel: 01805/6544357\*\* 01805/OKIHELP\*\* Fax: +49 (0) 211 59 33 45 Website: www.okiprintingsolutions.de info@oki.de

\*\*0,14€/Minute aus dem dt. Festnetz der T-Com (Stand 11.2008)

### **Διανομέας των συστημάτων OKI**

CPI S.A1 Rafailidou str. 177 78 Tavros Athens Greece

Tel: +30 210 48 05 800 Fax:+30 210 48 05 801 EMail:sales@cpi.gr

### **Oki Systèmes (France) S.A.**

44-50 Av. du Général de Gaulle 94246 L'Hay les Roses Paris

Tel:+33 01 46 15 80 00 Télécopie:+33 01 46 15 80 60 Website: www.oki.fr

#### **OKI Systems (Magyarország) Kft.**

Capital Square Tower 2 7th Floor H-1133 Budapest, Váci út 76 Hungary

Telefon: +36 1 814 8000 Telefax: +36 1 814 8009 Website: www.okihu.hu

### **OKI Systems (Italia) S.p.A.**

via Milano, 11, 20084 Lacchiarella (MI)

Tel:+39 (0) 2 900261 Fax:+39 (0) 2 90026344 Website: www.oki.it

### **OKI Printing Solutions**

Platinium Business Park II, 3rd Floor ul. Domaniewska 42 02-672 Warsaw Poland

Tel:+48 22 448 65 00 Fax:+48 22 448 65 01 Website: www.oki.com.pl E-mail: oki@oki.com.pl Hotline: 0800 120066 E-mail: tech@oki.com.pl

### **Oki Systems (Ibérica) S.A.**

Sucursal Portugal Edifício Prime - Av. Quinta Grande 53 7º C Alfragide 2614-521 Amadora Portugal

Tel:+351 21 470 4200 Fax:+351 21 470 4201 Website:www.oki.pt E-mail : oki@oki.pt

#### **Oki Service Serviço de apoio técnico ao Cliente**

Tel: 808 200 197 E-mail : okiserv@oki.pt

#### **OKI Europe Ltd. (Russia)**

Office 702, Bldg 1 Zagorodnoye shosse 117152, Moscow

Tel: +74 095 258 6065 Fax: +74 095 258 6070 e-mail: info@oki.ru Website: www.oki.ru

Technical support: Tel: +7 495 564 8421 e-mail: tech@oki.ru

### **Oki Systems (Österreich)**

Campus 21 Businesszentrum Wien Sued Liebermannstrasse A02 603 22345 Brun am Gebirge

Tel: +43 223 6677 110 Drucker Support: +43 (0) 2236 677110-501 Fax Support: +43 (0) 2236 677110-502 Website: www.oki.at

### **OKI Europe Ltd. (Ukraine)**

Raisy Opkinoy Street,8 Building B, 2<sup>nd</sup> Floor, Kiev 02002 Ukraine

Tel: +380 44 537 5288 e-mail: info@oki.ua Website: www.oki.ua

#### **OKI Sistem ve Yazıcı Çözümleri Tic. Ltd. Şti.**

Harman sok Duran Is Merkezi, No:4, Kat:6, 34394, Levent İstanbul

Tel: +90 212 279 2393 Faks: +90 212 279 2366 Web: www.oki.com.tr www.okiprintingsolutions.com.tr

### **Oki Systems (Belgium)**

Medialaan 24 1800 Vilvoorde

Helpdesk: 02-2574620 Fax: 02 2531848 Website: www.oki.be

### **AlphaLink Bulgaria Ltd.**

2 Kukush Str. Building "Antim Tower", fl. 6 1463 Sofia, Bulgaria

tel: +359 2 821 1160 fax: +359 2 821 1193 Website: http://bulgaria.oki.com

#### **OKI Printing Solutions**

Herstedøstervej 27 2620 Albertslund Danmark

Adm.: +45 43 66 65 00 Hotline: +45 43 66 65 40 Salg: +45 43 66 65 30 Fax: +45 43 66 65 90 Website: www.oki.dk

#### **Oki Systems (Finland) Oy**

Polaris Capella Vänrikinkuja 3 02600 Espoo

Tel: +358 (0) 207 900 800 Fax: +358 (0) 207 900 809 Website: www.oki.fi

#### **Oki Systems (Holland) b.v.**

Neptunustraat 27-29 2132 JA Hoofddorp

Helpdesk: 0800 5667654 Tel:+31 (0) 23 55 63 740 Fax:+31 (0) 23 55 63 750 Website: www.oki.nl

#### **Oki Systems (Norway) AS**

Tevlingveien 23 N-1081 Oslo

Tel:+47 (0) 63 89 36 00 Telefax:+47 (0) 63 89 36 01 Ordrefax:+47 (0) 63 89 36 02 Website: www.oki.no

#### **General Systems S.R.L. (Romania)**

Sos. Bucuresti-Ploiesti Nr. 135. Bucharest 1 Romania

Tel: +40 21 303 3138 Fax: +40 21303 3150 Website: http://romania.oki.com

Var vänlig kontakta din Återförsäljare i första hand, för konsultation. I andra hand kontakta

#### **Oki Systems (Sweden) AB**

Borgafjordsgatan 7 Box 1191 164 26 Kista

Tel. +46 (0) 8 634 37 00 e-mail:

info@oki.se för allmänna frågor om Oki produkter

support@oki.se för teknisk support gällandes Oki produkter

Vardagar: 08.30 - 12.00, 13.00 - 16.00 Website: www.oki.se

#### **Oki Systems (Schweiz)**

Baslerstrasse 15 CH-4310 Rheinfelden

Support deutsch +41 61 827 94 81 Support français +41 61 827 94 82 Support italiano +41 061 827 9473 Tel: +41 61 827 9494 Website: www.oki.ch

#### **Oki Data Americas Inc.(United States • États-Unis)**

2000 Bishops Gate Blvd. Mt. Laurel, NJ 08054 USA

Tel: 1-800-654-3282 Fax: 1-856-222-5247 http://WWW.OKIPRINTINGSOLUTIONS. COM

http://my.okidata.com

#### **Oki Data Americas Inc.(Canada • Canadá)**

4140B Sladeview Crescent Unit 7 & 8 Mississauga, Ontario Canada L5L 6A1

Tél: 1-905-608-5000 Téléc: 1-905-608-5040 http://WWW.OKIPRINTINGSOLUTIONS. COM

#### **Oki Data Americas Inc.(América Latina (OTRO))**

2000 Bishops Gate Blvd. Mt. Laurel, NJ 08054 USA

Tel (Español): 1-856-222-7496 1-856-222-5276

Fax: 1-856-222-5260 Email: LASatisfaction@okidata.com

### **Oki Data de Mexico, S.A. de C.V.**

Mariano Escobedo #748, Piso 8 Col. Nueva Anzures C.P. 11590, México, D.F.

Tel: 52-555-263-8780 Fax: 52-555-250-3501 http://WWW.OKIPRINTINGSOLUTIONS. COM

#### **Oki Data do Brasil, Ltda.**

Rua Alexandre Dumas, 2220-80 andar Chácara Santo Antonio 04717-004, São Paulo, SP Brasil

Tel: 55-11-3444-6747 (Grande São Paulo) 0800-11-5577 (Demais localidades) Fax: 5511-3444-3501 e-mail: okidata@okidata.com.br http://WWW.OKIPRINTINGSOLUTIONS. COM

#### **Oki Data (Singapore) Pte. Ltd.**

438A Alexandra Road #02-11/12, Lobby 3, Alexandra Technopark Singapore(119967)

Tel:(65) 6221 3722 Fax:(65) 6594 0609 http://www.okidata.com.sg

#### **Oki Systems (Thailand) Ltd.**

1168/81-82 Lumpini Tower, 27th Floor Rama IV Road Tungmahamek, Sathorn Bangkok 10120

Tel:(662) 679 9235 Fax:(662) 679 9243/245 http://www.okisysthai.com

#### **Oki Data(Australia) Pty Ltd.**

Level1 67 Epping Road, Macquarie Park

NSW 2113, Australia

Tel: +61 2 8071 0000 (Support Tel: 1800 807 472) Fax: +61 2 8071 0010 http://www.oki.com.au

#### **Comworth Systems Ltd.**

8 Antares Place Rosedale, Auckland 0632, New Zealand

Tel:(64) 9 477 0500 Fax:(64) 9 477 0549 http://www.comworth.co.nz

### **Oki Data(S) P Ltd. Malaysia Rep**

**Office** Suite 21.03, 21st Floor Menara IGB, Mid Valley City, Lingkaran Syed Pura 59200, Kuala Lumpur, Malaysia

Tel: (60) 3 2287 1177 Fax: (60) 3 2287 1166

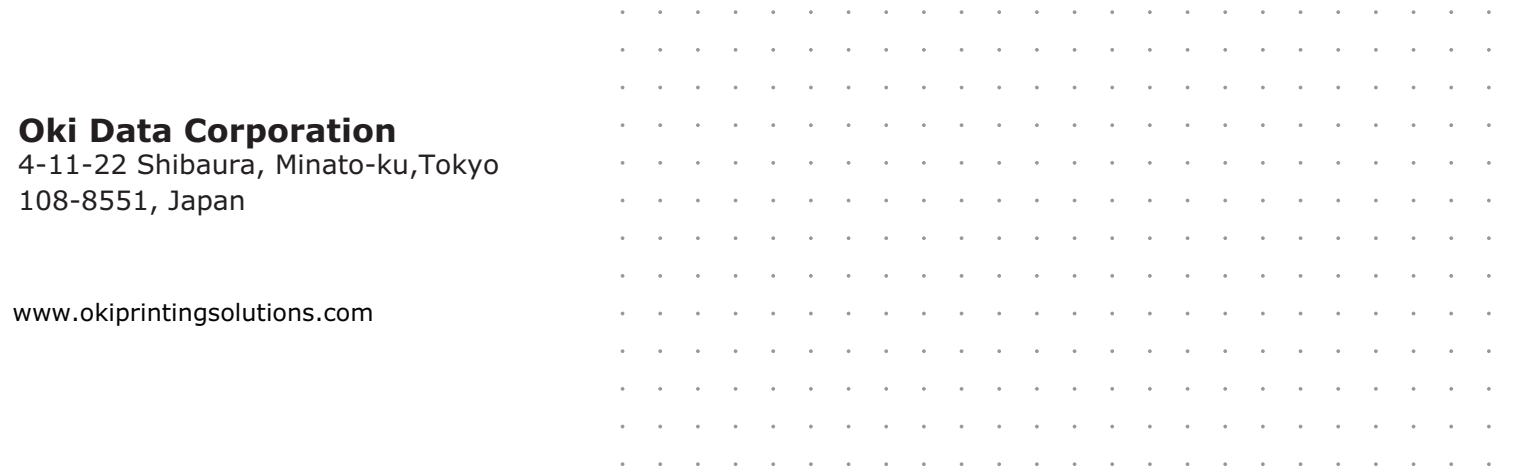